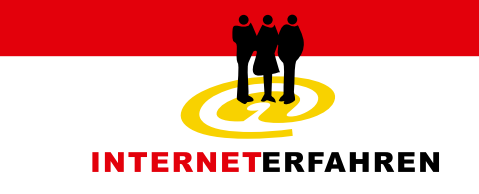

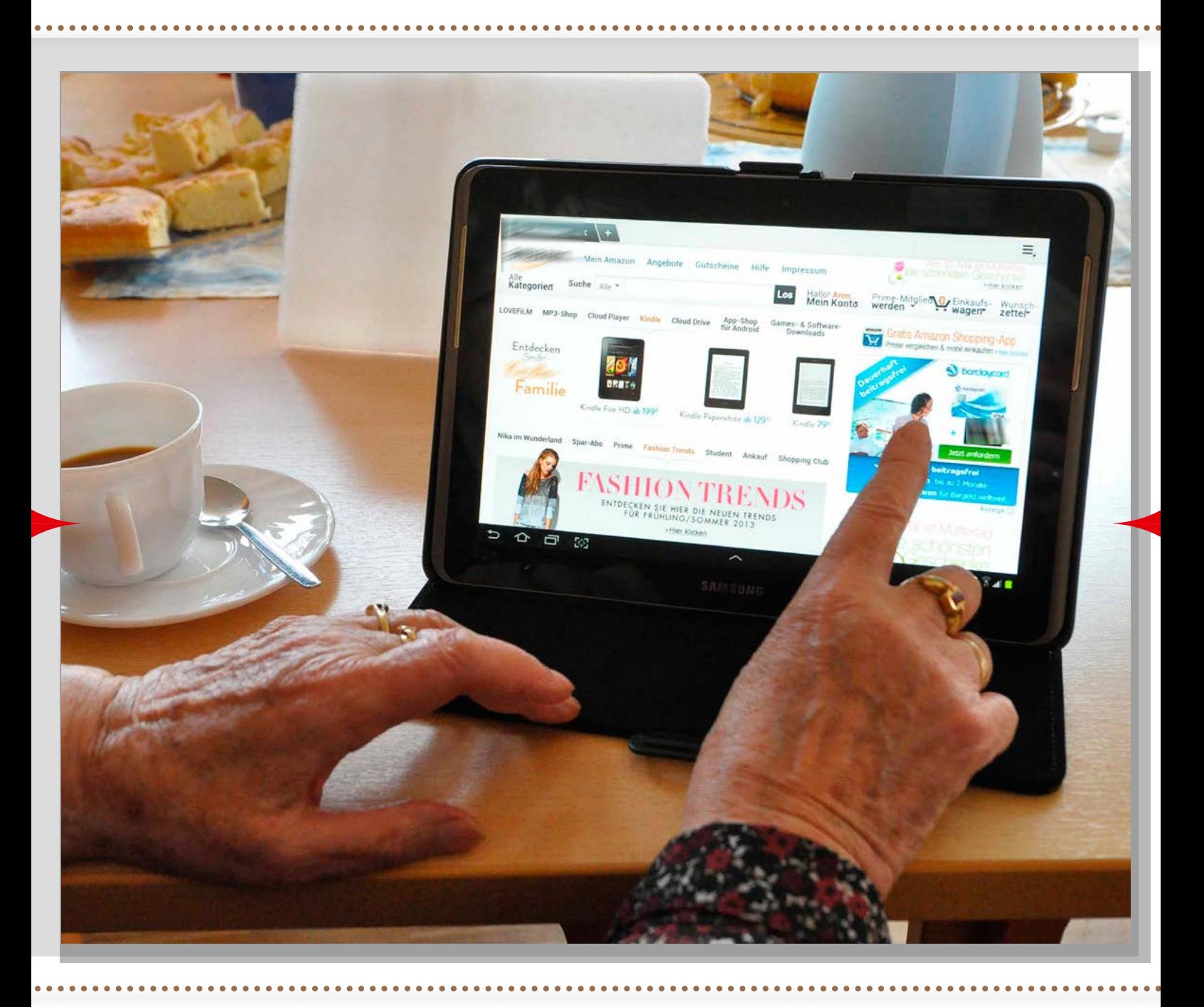

# **Mein Tablet und ich**

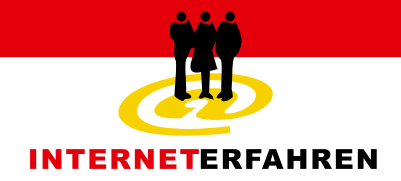

### Impressum

#### **Stiftung Digitale Chancen**

Gerhard Seiler, V.i.S.d.P. Chausseestr. 15 10115 Berlin

Tel.: 030-43 72 77-30 Fax: 030-43 72 77-39 E-Mail: gseiler@digitale-chancen.de

Diese Materialien wurden im Rahmen der Fachtagung zur europäischen "Get online Week 2013" erstellt.

Lizenz: "Creative Commons Namensnennung-Weitergabe unter gleichen Bedingungen Deutschland" in Version 3.0 (abgekürzt "CC-by-sa 3.0/de")

Es ist Ihnen erlaubt:

Das Werk zu vervielfältigen, zu verbreiten und öffentlich zugänglich zu machen sowie Abwandlungen und Bearbeitungen des Werkes anzufertigen.

Unter folgenden Bedingungen:

- Namensnennung: Sie müssen den Urheber bzw. den Rechteinhaber in der von ihm festgelegten Weise, sowie den Titel des Werkes nennen und bei einer Abwandlung einen Hinweis darauf angeben.
- Weitergabe unter gleichen Bedingungen: Wenn Sie das lizenzierte Werk bearbeiten, abwandeln oder als Vorlage für ein neues Werk verwenden, dürfen Sie die neu entstandenen Werke nur unter dieser oder einer zu dieser kompatiblen Lizenz nutzen und weiterverbreiten.
- Lizenzangabe: Sie müssen anderen alle Lizenzbedingungen mitteilen, die für dieses Werk gelten.

Den rechtsverbindlichen Lizenzvertrag finden Sie unter: http://creativecommons.org/licenses/by-sa/3.0/de/legalco de

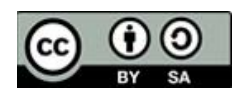

**– 2 –**

Stand: 06/2014

### Inhalt

**– 3 –**

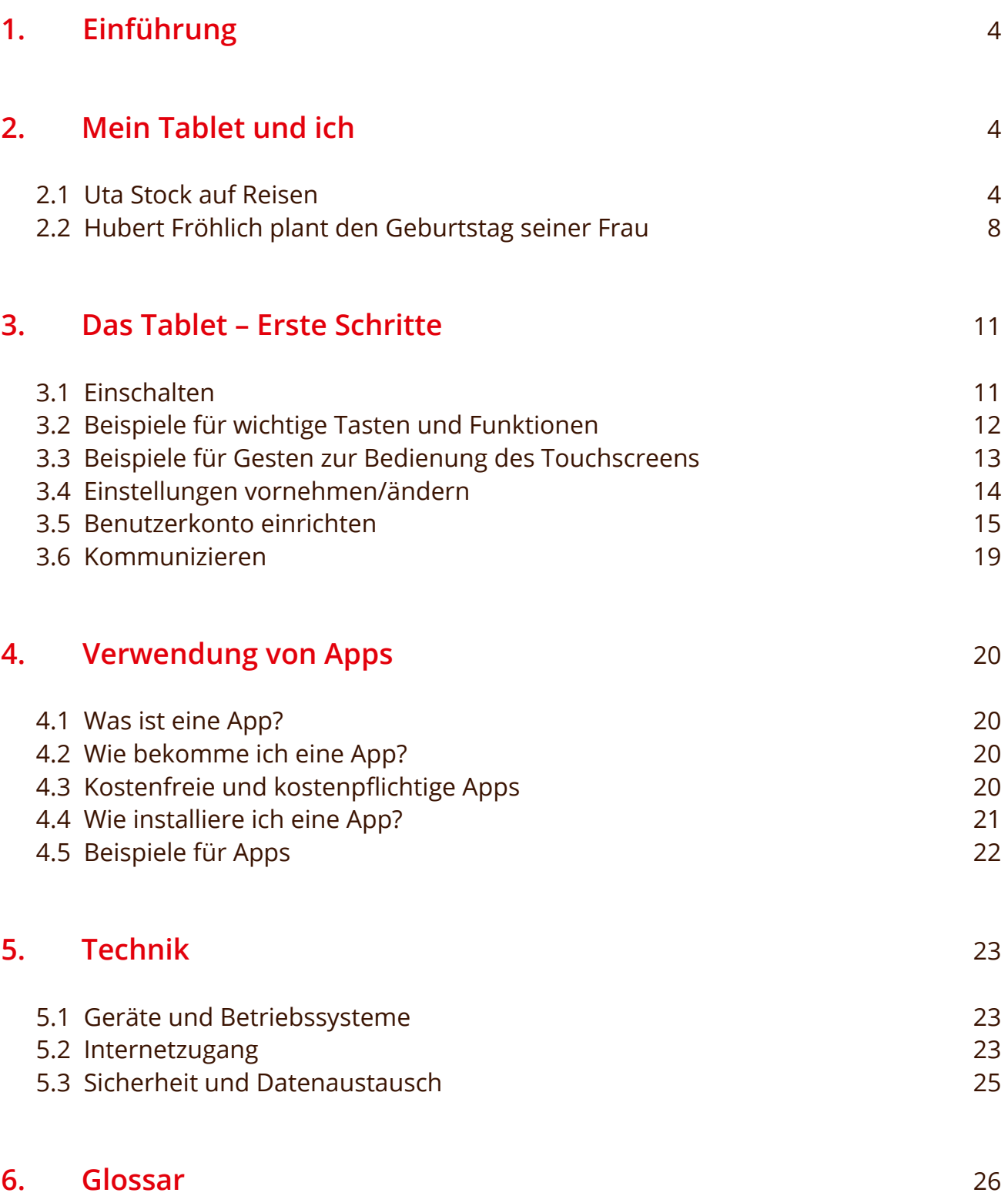

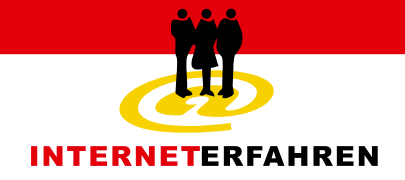

### 1. Einführung

Ein Tablett oder eine Tablette für das Internet? – Gemeint ist ein Tablet, aus dem Englischen für Tablet-PC oder -Computer. Dahinter verbirgt sich ein schreibtafelähnliches elektronisches Gerät, mit dem man Zugang zum Internet hat und praktische Aufgaben aus dem Alltag bewältigen sowie digitale Unterhaltungsangebote nutzen kann. Das Gerät besteht aus einem Bildschirm mit einer berührbaren Bedienoberfläche, einem so genannten Touchscreen, darin eingebaut sind der Ein-/ Ausschaltknopf, der Lautsprecher und die Anschlüsse für Kopfhörer und Ladekabel. Das Tablet ist sehr handlich – größer als ein Mobiltelefon und etwas kleiner als ein A4-Blatt, so flach wie eine Zeitschrift und es lässt sich direkt am Bildschirm mit dem Daumen und Zeigefinger bedienen, d.h. nach links und rechts streichen, ziehen, antippen und los geht's. Die Gesten sind in Kapitel 3.3 erklärt.

Mit dem Tablet lassen sich Inhalte aus dem Internet aufrufen wie mit einem Computer. Dazu öffnet man den Webbrowser (z.B. Internet Explorer, Firefox, Safari) und gibt die Internetadresse der Webseite ein, die man besuchen möchte. Darüber

#### hinaus bietet das Tablet auch die Möglichkeit, kleine Programme – so genannte Apps - zu nutzen, die in Verbindung mit dem Internet praktische Informationen liefern. Diese kleinen Programme öffnet man durch kurzes Tippen mit dem Zeigefinger auf das entsprechende Bild oder Icon auf der Bildschirmoberfläche und erhält die gewünschte Information. Tablets sind zudem mit einer Kamera, Mikrofon und Kopfhörereingang ausgestattet, so dass die Aufnahme von Fotos, Videotelefonie und das Hören von Musik möglich ist.

**– 4 –**

Wie ein Tablet-PC bedient wird, welche Angebote über dieses Gerät genutzt werden können und wie ein Tablet nach eigenen Interessen und Bedürfnissen eingesetzt werden kann, wird in dieser Broschüre, die insbesondere die Interessen von Seniorinnen und Senioren beachtet, vorgestellt. Neuartige Begriffe im Zusammenhang mit der Tabletnutzung werden im Glossar ab Seite 26 erläutert.

Bitte beachten Sie, dass diese Broschüre nur einen kleinen Teil der großen Produktvielfalt widerspiegeln kann, die rund um die Tabletnutzung existiert.

### 2. Mein Tablet und ich

#### **2.1 Uta Stock auf Reisen**

Uta Stock lebt in Hamburg. In diesem Jahr möchte sie ihre Freundin Elisabeth Kaiser in München besuchen und freut sich, dass das neue Tablet dabei nützlich ist.

## **Mein Tablet und ichVerbraucherhinweise**

### Das Reiseziel vor der Reise erkunden

**– 5 –**

Bevor es losgeht, recherchiert Frau Stock auf der Internetseite der Stadt München interessante Sehenswürdigkeiten und findet eine Ausstellung in der Neuen Pinakothek, die sie gern besuchen möchte. Auf dem Internetportal eines Anbieters geografischer Karten (z. B. Openstreetmap, Google Maps) findet sie in der Nähe der Neuen Pinakothek den Englischen Garten, in dem sie sich nach dem Museumsbesuch ausruhen und im Biergarten bayerisches Bier trinken kann. Bevor Frau Stock ihren Koffer packt, schaut sie noch einmal auf ihre Wetter App, um zu sehen, wie das Wetter in München wird. Sie kann darüber jederzeit mit einigen Fingertipps den Münchener Wetterbericht abrufen. Elisabeth Kaiser hat vorgeschlagen, noch eine Wanderung zum Jochberg in Kochel am See zu unternehmen, so dass Uta Stock sich auch über die Wetterlage in dieser Region südlich von München informiert.

### Reservierung eines Zimmers

Leider hat Elisabeth nur eine sehr kleine Wohnung, so dass Uta Stock auf der Suche nach einer Unterkunft in der Nähe ist. Mithilfe des Internetportals für geografische Karten lässt sie sich alle Hotels und Pensionen anzeigen, die sich im Umkreis von 5 km befinden. Dort kann sie die Bewertung der Hotels und Pensionen lesen, die von ehemaligen Urlaubern eingetragen wurden. Diese helfen ihr, sich für die Pension "Mondlicht" (fiktive Pension) zu entscheiden. Frau Stock findet, dass die Zimmer auf den Fotos sehr gemütlich aussehen. Außerdem ist die Fassade des historischen Hauses, die sie im Internet über die Funktion der Straßenansicht betrachten kann, gut erhalten und macht einen interessanten Eindruck.

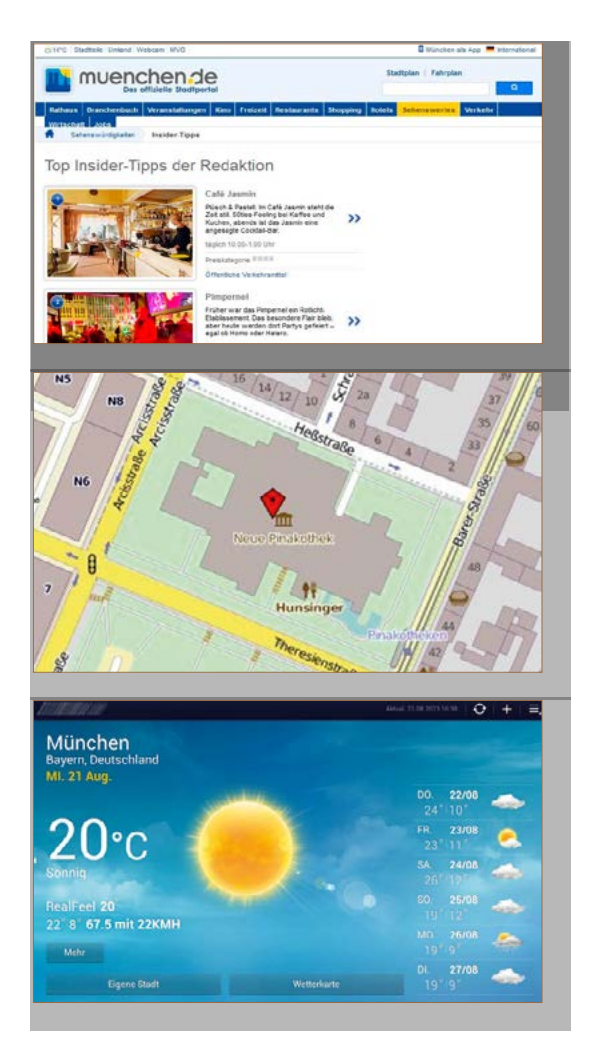

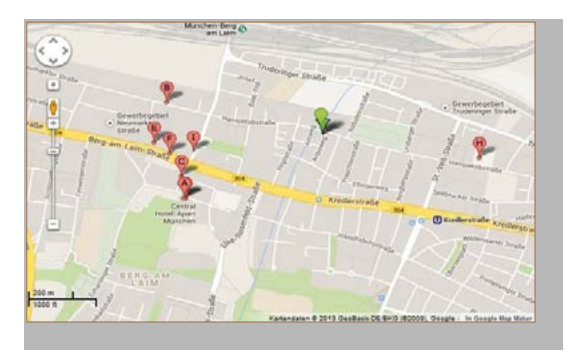

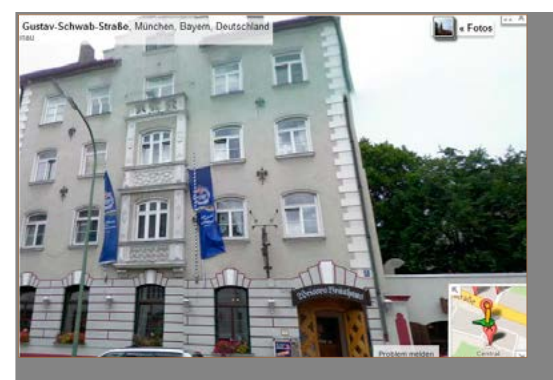

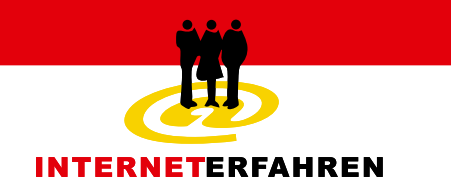

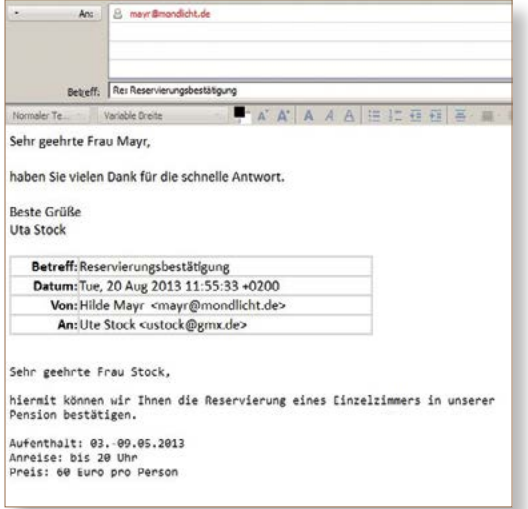

Über den öffentlichen Online-Kalender kann Uta Stock sehen, dass die Pension schon an vielen Tagen ausgebucht ist. Aus diesem Grund geht sie auf Nummer sicher und versendet gleich noch eine E-Mail an die Inhaber der Pension, um ihr Zimmer zu reservieren. Kurz vor dem Schlafengehen, ruft sie ihre E-Mails noch einmal ab und sieht, dass die Inhaberin Frau Mayr schon eine Antwort geschickt hat, in der sie die Reservierung des Zimmers bestätigt.

**– 6 –**

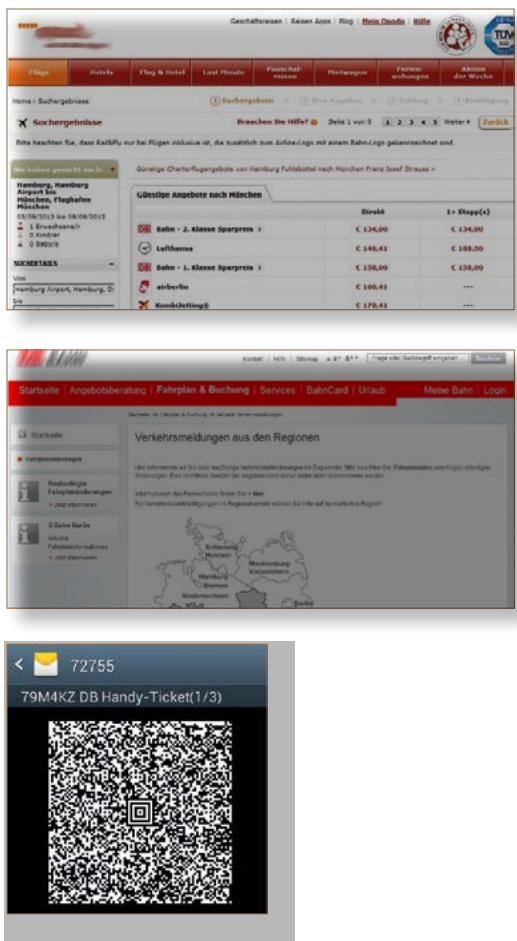

### Die Buchung der Fahrt

Uta Stock reist gern mit der Bahn, aber sie hat gehört, dass man mit dem Flugzeug preiswerter reisen kann. Deshalb möchte sie die Preise vergleichen. Nachdem sie den Bahnpreis auf der Internetseite der Deutschen Bahn herausgefunden hat, ruft sie ein Portal für Reisepreisvergleiche auf (z.B. opodo.de, expedia.de, swoodoo. de) und erhält verschiedene Angebote. Tatsächlich ist die Zugfahrt mit ihrer Ermäßigungskarte für die Bahn noch etwas günstiger. Aufgrund der Meldungen zur Störung des Zugverkehrs, die sie auf der Internetseite der Deutschen Bahn gelesen hat, entscheidet sie sich für eine frühe Verbindung und bucht nun ihre Fahrkarte. Ihr Tablet will sie sowieso nach München mitnehmen, deshalb bucht sie gleich ein digitales Handy-Ticket und wird dem Zugbegleiter die Fahrkarte später direkt auf dem Display des Tablets zeigen.

## **Mein Tablet und ich Verbraucherhinweise**

**– 7 –**

Elisabeth Kaiser hat einen kurzfristigen Arzttermin und schickt ihrer Freundin Uta eine SMS, dass sie sie leider nicht vom Bahnhof abholen kann. Dank der Navigations App auf ihrem Tablet findet Frau Stock aber leicht zur Pension "Mondlicht". Das Tablet erkennt, dass sich Frau Stock gerade am Bahnhof befindet und zeigt ihr die Entfernung zu ihrem Ziel an. Uta Stock entscheidet sich erst einmal, die öffentlichen Verkehrsmittel zu benutzen, sie hat sich schon zu Hause die App des Münchener Verkehrsverbunds auf ihrem Tablet installiert. Nun kann sie über die Eingabe der Adresse die Verbindung mit S- und U-Bahn zur Pension herausfinden. Von der Haltestelle zur Pension "Mondlicht" lässt sie sich von der Stimme aus dem Tablet lotsen.

Unite Pression and when the main started the started three terms in the started three terms of the started three terms of the started three terms of the started terms of the started terms of the started terms of the starte Uta Stock hat zur Erkundung von München einen Audio-Reiseführer auf ihr Tablet geladen, so dass sie sich auch ohne ihre Freundin auf den Weg machen kann, um sich die wichtigsten Sehenswürdigkeiten anzusehen. Damit wird sie ähnlich wie mit der Navigations App durch die Stadt geführt und erhält über das Tablet Informationen zu bedeutenden Sehenswürdigkeiten. So vergeht der Ankunftstag in München wie im Fluge und die wichtigsten Ziele hat Uta Stock mit ihrem Tablet fotografiert. Abends kann sie nun ihrer Freundin Elisabeth zeigen, was sie schon erkundet hat. Per E-Mail versendet sie die Fotos an ihre Kinder und Enkel und sichert sie schnell noch bei ihrem Internetanbieter für Datenspeicherung (z.B. Dropbox. de, mydrive.ch, iCloud.de), damit die Fotos auch noch nach der Reise gespeichert sind.

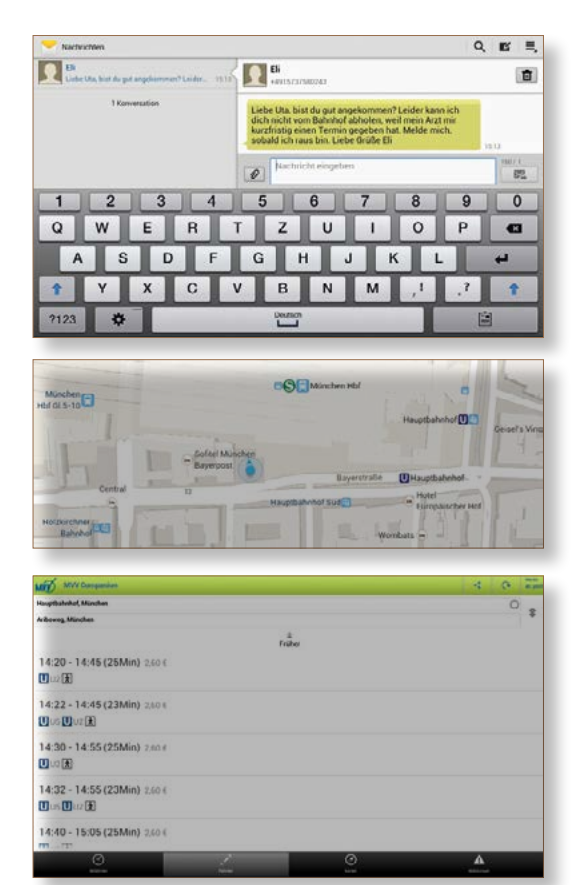

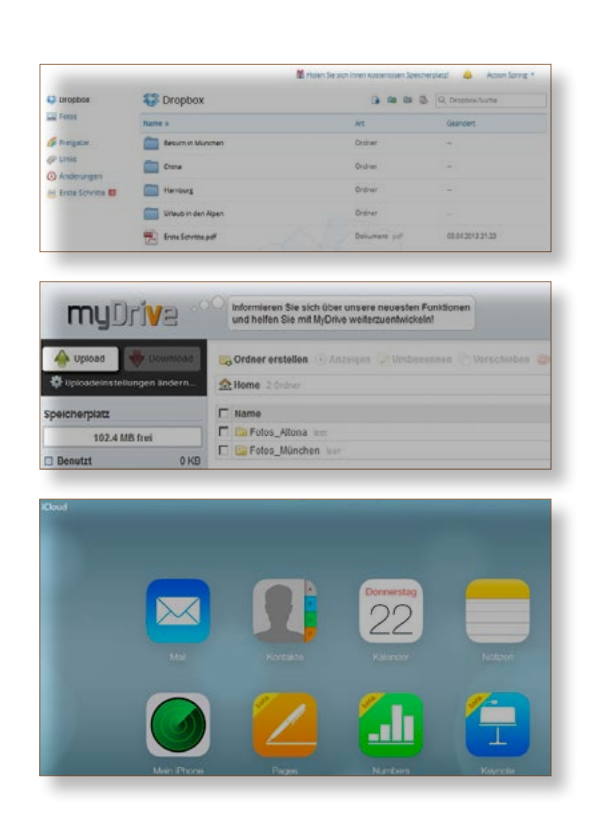

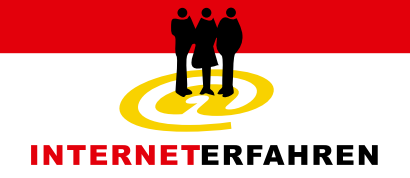

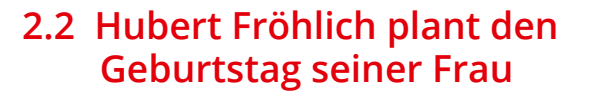

Brigitte Fröhlich wird in diesem Jahr 70 und möchte groß feiern. Die Vorbereitungen hat ihr Mann Hubert übernommen, der behauptet, mit Hilfe seines Tablets sei die Planung ein Kinderspiel.

**– 8 –**

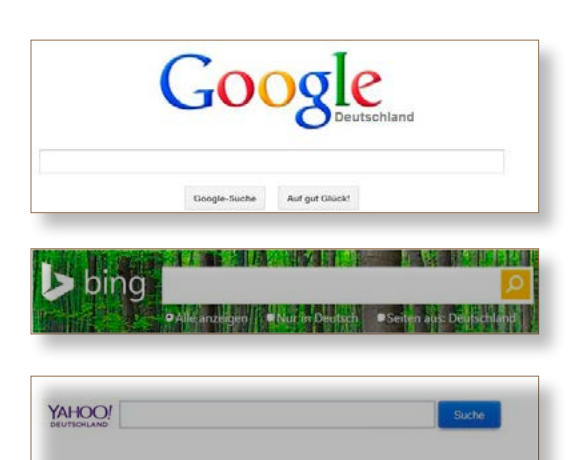

### Freunde und Bekannte einladen

Hubert Fröhlich plant zum 70. Geburtstag seiner Frau eine große Feier und möchte alte Bekannte einladen. Zu einigen ist der Kontakt verloren gegangen, so dass er mit Hilfe einer Internetsuchmaschine (z.B. google.de, bing.de, yahoo.de) die vollständigen Namen ihrer Bekannten recherchiert. Hubert hat sich in einem sozialen Netzwerk (z.B. facebook.de, feierabend.de, seniorbook.de, xing.de) angemeldet, um Freunde von früher oder ihre Familienangehörigen zu finden. Außerdem nutzt er ein Programm für Internettelefonie und kann in dem weltweiten Nutzerverzeichnis nach weiteren Kontakten suchen. Auf diese Weise hat er die Kontaktdaten aller Gäste zusammen und kündigt frühzeitig das Datum der Feier an, bevor die gedruckten Einladungen versandt werden.

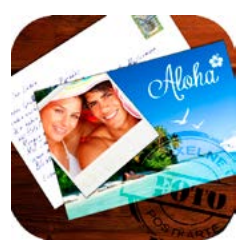

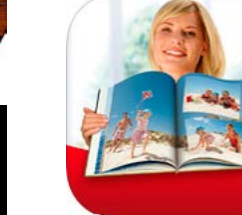

### Gestaltung der Einladungskarten

Für die Einladung macht Herr Fröhlich ein Foto von sich und seiner Frau, das er mit Hilfe eines Anbieters für Fotobearbeitung und -bestellung (z.B. Cewe, ORWW, Streuwerk) bearbeitet, einen Text einfügt und dann 50 Stück bestellt. Einige Tage später erhält er die individuell gestalteten Einladungskarten mit der Post. So können Brigitte und Hubert noch ein persönliches Wort für jeden Gast ergänzen und die Karten dann versenden.

## **Mein Tablet und ichVerbraucherhinweise**

### Rezepte recherchieren und die Zutaten einkaufen

**– 9 –**

Herr Fröhlich ist Hobbykoch und möchte für das Buffet bei der Feier neue Rezepte ausprobieren. Deshalb stöbert er mit einer App für Rezepte (z.B. Chefkoch, Freie Gesunde Rezepte, Schnelle und einfache Rezepte) nach interessanten Rezepten. Dort findet er auch die Zutaten und die Anleitungen zum Kochen und Backen, auf Fotos kann er sehen, wie die Speisen angerichtet werden. Die besten Rezepte speichert er in seinem persönlichen App-Kochbuch, so dass er später beim Kochen die Anleitungen schnell wiederfindet. Die Zutaten werden in der Einkaufsliste gesichert, mit dem Tablet kann er im Supermarkt dann schnell noch einmal nachschauen, was er braucht. Für das exotische Dessert benötigt er ganz spezielle Zutaten. Zum Glück gibt es einen Onlineversand für Gewürze, bei dem er seinen Bedarf decken kann.

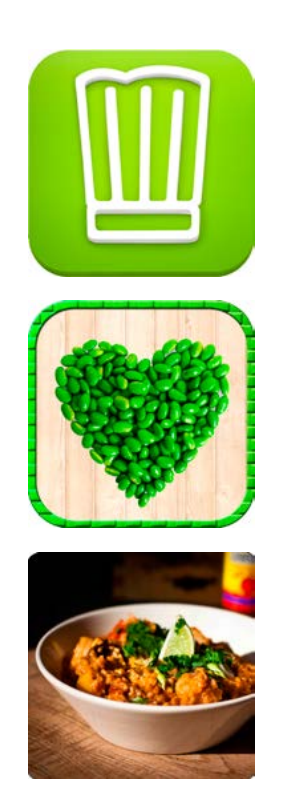

### Geburtstagsgeschenke kaufen

Herr Fröhlich weiß, dass Freunde und Bekannte fragen werden, womit sie seiner Frau eine Freude machen können. Deshalb legt er im Internet auf einem Portal für individuelle Wunschlisten, eine Wunschliste mit Geschenkideen und Wünschen an, die seine Frau im vergangenen Jahr geäußert hat. Per E-Mail wird er den Link zur Online-Wunschliste an alle Freunde und Bekannte senden, die er zur Feier eingeladen hat.

Er selbst möchte Brigitte ein gemeinsames Abendessen in einem 3-Sterne-Restaurant schenken. Dafür stöbert er auf einem Internetportal für Rabatt-Angebote nach einem Angebot in seiner Region. Auf dieser Plattform werden vergünstigt Dienstleistungsangebote von Hotels, Restaurants u.v.m. bereit gestellt.

*www.wishsite.de www.wunschindex.de www.wishlistr.com* 

*www.groupon.de www.dailydeal.de www.tagesangebote.de* 

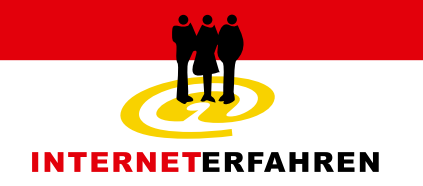

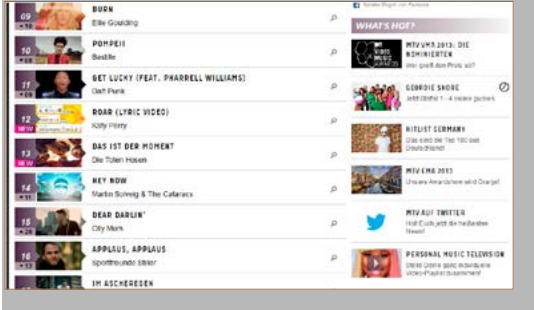

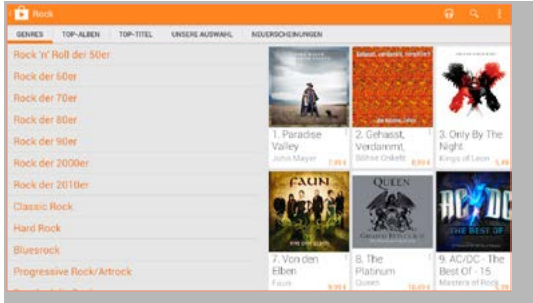

### Musikauswahl

Frau Fröhlich tanzt gern und möchte eine richtige Party feiern. Deshalb recherchiert Hubert die aktuellen Charts im Internet und kauft bei einem App-Anbieter (z.B. Google Play Store, Musicload) verschiedene Songs, die ihm gut gefallen und auch den Geschmack seiner Frau treffen.

Für ein iPad kann man bei iTunes im App Store entsprechend Musik einkaufen, für Windows Tablets kauft und lädt man Musik mithilfe der Musik Xbox herunter.

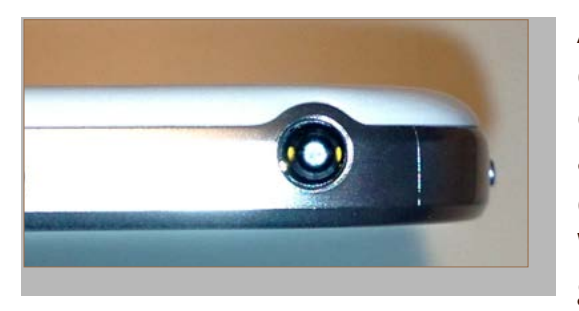

Auf seinem Tablet legt er eine Wiedergabeliste an, damit er sich während der Feier nicht mehr um die Musik kümmern muss. Er schließt ein Kabel an den Audioausgang des Tablets an und verbindet dieses mit seiner Musikanlage. Nun kann die Wiedergabeliste abgespielt werden und es kann getanzt werden.

### **Verbraucherhinweise**

### 3. Das Tablet – Erste Schritte

Hier erfahren Sie, wie Sie vor dem ersten Gebrauch des Tablets wichtige Einstellungen vornehmen, um die Möglichkeiten des Gerätes im vollen Umfang nutzen zu können. Ausführliche Hinweise zur Nutzung von Tablets finden Sie in den Benutzerhandbüchern der Hersteller in der Regel online.

#### **3.1 Einschalten**

**– 11 –**

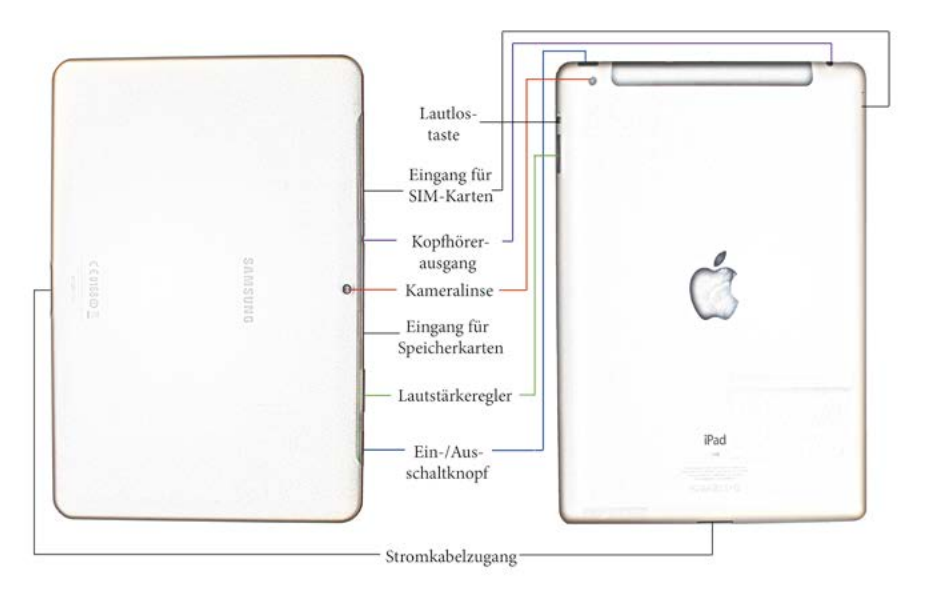

**Ein- /Ausschaltknopf:** Mit diesem Knopf schalten Sie das Tablet ein. Er befindet sich meistens am oberen Rand.

**Eingang für Speicherkarten (SIM-Karten):** Weiterhin gibt es je nach Gerätemodell am Gehäuserand Schlitze oder Schächte für die SIM-Karte und die SD-Memory-Card. Eine SIM-Karte benötigen Sie, wenn Sie das Tablet in einem Mobilfunknetz nutzen möchten. SD-Memory-Cards sind Speicherkarten, auf denen Daten (z.B Fotos, Dokumente) gespeichert werden können. Das iPad hat keinen Schacht für externe SD-Memory-Cards.

**Kameralinsen:** Mit diesen Kameralinsen können sie fotografieren, Videos aufnehmen und Videotelefonate führen. Sie finden eine Kameralinse auf der Vorderseite und eine Kameralinse auf der Rückseite des Tablets.

**Kopfhörerausgang:** Hier können Sie an das Tablet Kopfhörer oder Lautsprecher anschließen.

**Lautlostaste:** Je nach Anbieter stellt man alle Töne des Tablets auf lautlos, so dass keine Geräusche vom Gerät ausgehen.

**Lautstärkeregler:** Am Gehäuserand befindet sich außerdem ein kleiner Balken zur Einstellung der Lautstärke. Sie stellen die Lautstärke ein, indem Sie auf das linke oder rechte Ende des Balkens drücken. Während Sie den Lautstärkeregler bedienen, erscheint ein Fenster auf dem Display, das Ihnen den Lautstärkepegel anzeigt.

**Stromkabelzugang:** Über diesen Zugang stecken Sie das Stromladekabel in das Tablet, um den Akku mit Strom aufzuladen.

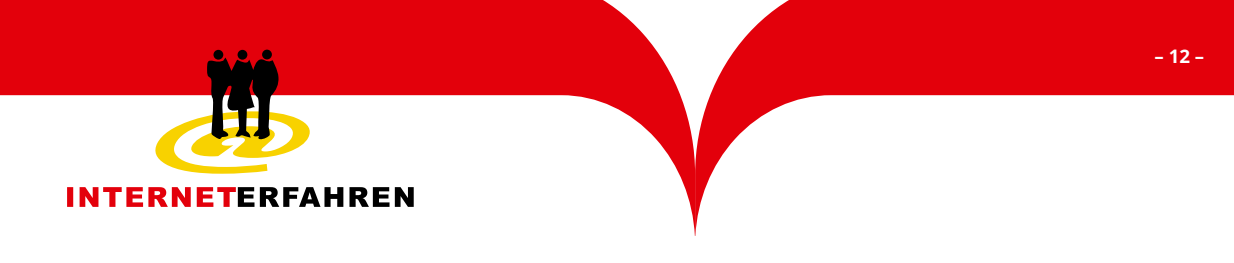

#### **3.2 Beispiele für wichtige Tasten und Funktionen**

Je nach Betriebssystem (z.B. Android, iOS, Windows) und Gerätemodell unterscheiden sich Tasten und Funktionen der Tablets.

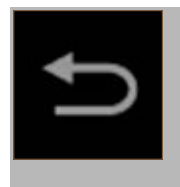

**Zurückpfeil:** Durch Antippen des Pfeils gelangt man zur vorherigen Ansicht. (Android)

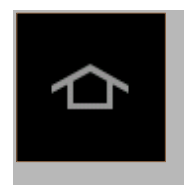

**Haus:** Durch Antippen des Hauses, das sich auf dem Tablet meistens am unteren Bildschirmrand befindet, gelangt man wieder zum Startbildschirm. (Android)

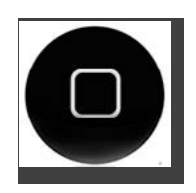

**Haus-Taste:** iOS-Geräte sind mit der Haustaste ausgestattet, die sich am Gehäuse des Geräts befinden. Durch Betätigen der Taste gelangt man wieder zum Startbildschirm. (iOS)

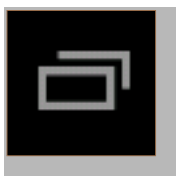

**Taskmanager:** Durch Antippen der Rechteckgruppe öffnet man den Taskmanager. Dieser zeigt an, welche Programme/Apps gerade geöffnet sind. (Android)

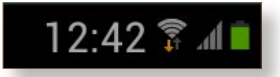

**Taskleiste unten rechts:** Durch Antippen der Taskleiste mit Uhrzeit unten rechts am Bildschirmrand öffnet sich das Funktionsfenster Datum, Informationen zur Internetverbindung sowie Angaben zu letzten Aktivitäten auf dem Tablet und Einstellungen. (Android)

**Apps:** Durch Antippen des Feldes werden alle Apps und Programme angezeigt, die auf dem Tablet installiert sind. (Android)

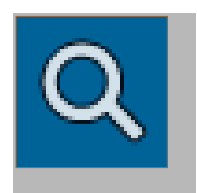

**Lupe:** Die Lupe veranschaulicht die Möglichkeit, nach etwas zu suchen. Durch Antippen der Lupe öffnet sich die Tastatur und man kann in der jeweiligen Anwendung einen Suchbegriff eingeben. (Android)

### **Verbraucherhinweise**

#### **3.3 Beispiele für Gesten zur Bedienung des Touchscreens**

#### **Tippen**

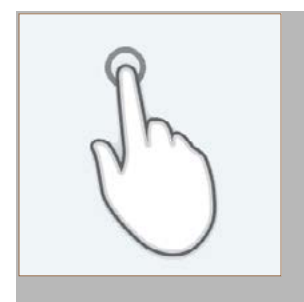

**– 13 –**

Die Oberfläche einmal mit dem Zeigefinger berühren

#### **Zweimal tippen**

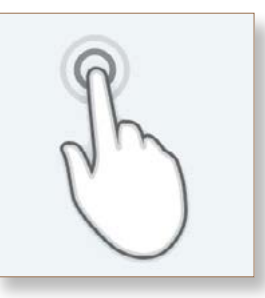

Die Oberfläche zwei Mal mit dem Zeigefinger berühren

#### **Ziehen**

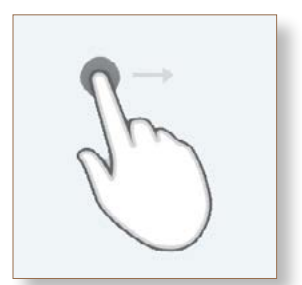

Den Finger über die Oberfläche bewegen, ohne loszulassen

#### **Drücken und Halten**

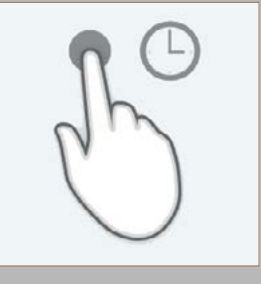

Die Oberfläche lange berühren

#### **Zwei Finger spreizen**

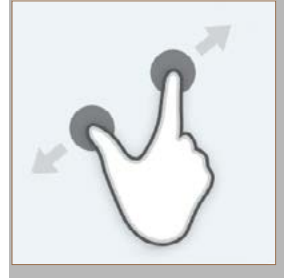

Die Oberfläche mit zwei Fingern dicht zusammen berühren und dann spreizen, ohne loszulassen

#### **Zwei Finger zusammen führen**

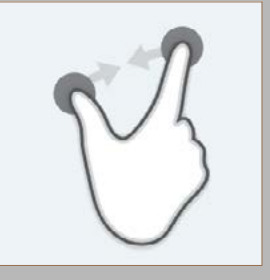

Die Oberfläche mit zwei Fingern weit auseinander berühren und dann aufeinander zu bewegen, ohne loszulassen

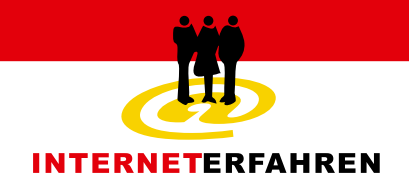

#### **3.4 Einstellungen vornehmen/ändern**

#### **Anleitung zur Anpassung der Einstellungen**

#### **Android-Geräte**

1. Wechseln in Menü

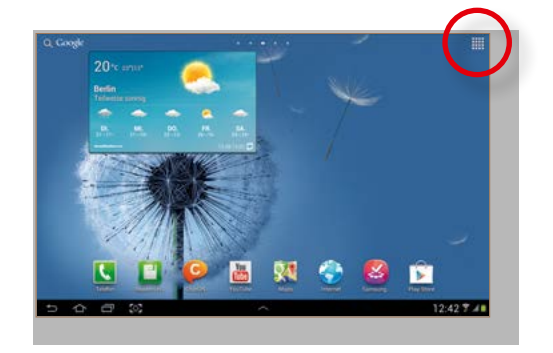

2. Einstellungen ("Einst.") wählen

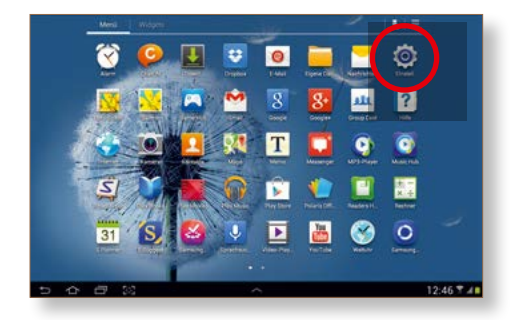

#### **iOS-Geräte**

1. Einstellungen wählen

**– 14 –**

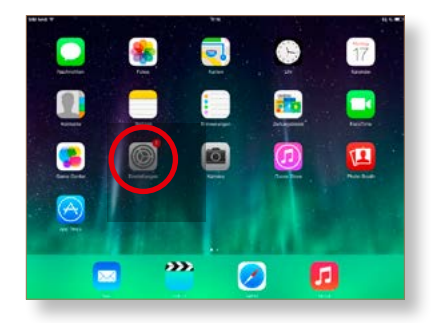

#### 2. Menü Einstellungen

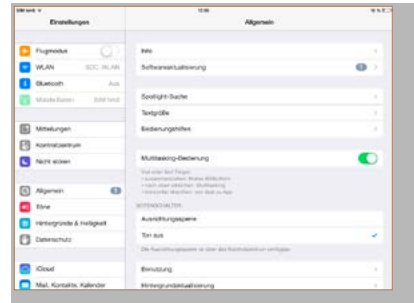

Mithilfe der Einstellungen können folgende Funktionen verändert und auf die individuelle Nutzung abgestimmt werden. Hinweise dazu finden sich auch immer in den Benutzerhandbüchern der Tablet-Geräte:

**Einrichtung der Internetverbindung:** Ein Tablet kann an jedem Ort ins Internet, an dem es eine drahtlose Internetverbindung (W-Lan) gibt. Welches drahtlose Netz Sie dafür verwenden, können Sie in den Einstellung des Tablets auswählen.

**Stromsparmodus:** Um Strom zu sparen, kann man festlegen, nach wieviel Minuten der Bildschirm ausgeschaltet wird. Außerdem kann man weiterhin festlegen, wie hell bzw. dunkel der Bildschirm ist.

**Sprache ändern:** Man kann auswählen, in welcher Sprache das Menü erscheinen soll.

**Texterkennung:** Das Gerät kann den Text anhand von wenigen Buchstaben automatisch erkennen.

#### **3.5 Benutzerkonto einrichten**

#### **Anleitung zur Einrichtung eines Google Kontos**

1. Google Play Store wählen 2. "Neu erstellen" wählen

**– 15 –**

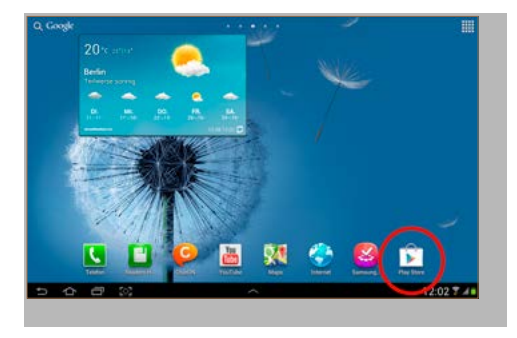

3. Eigenen Namen angeben 4. Nutzernamen vergeben

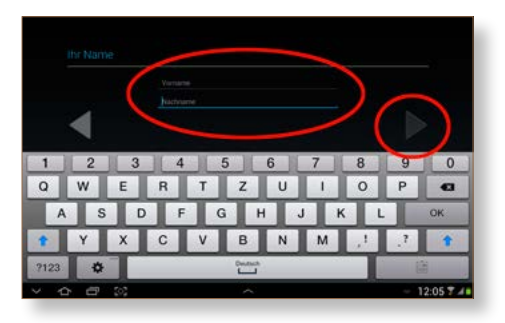

5. Ggf. verfügbaren Namen wählen, falls gewünschter Name nicht verfügbar

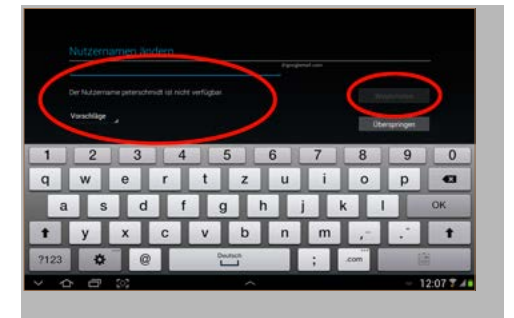

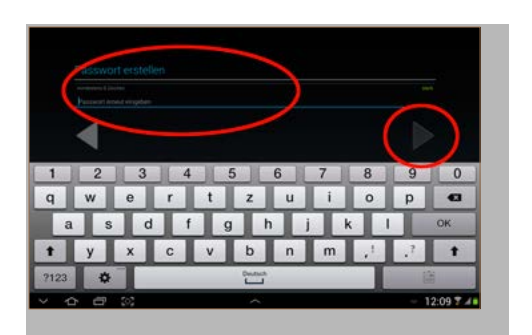

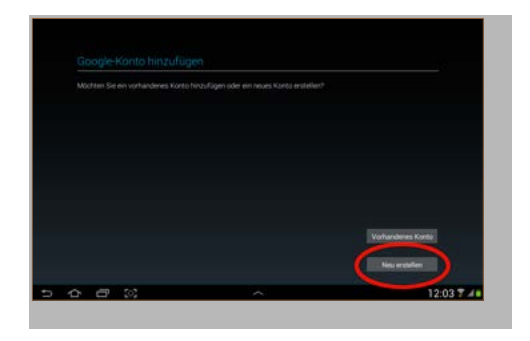

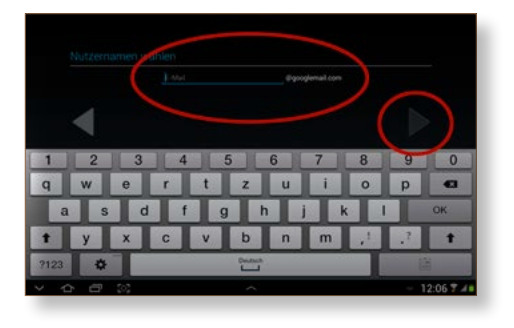

6. Passwort festlegen

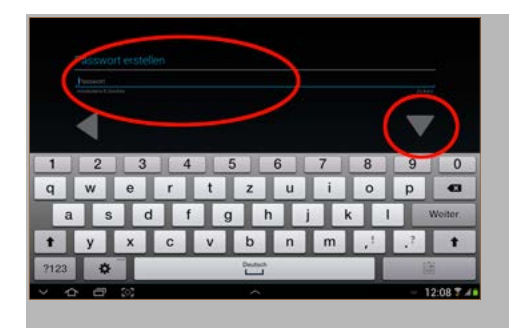

7. Passwort wiederholen 12. Sicherheitsfrage und Antwort fest legen, für den Fall, das Passwort ver gessen zu haben

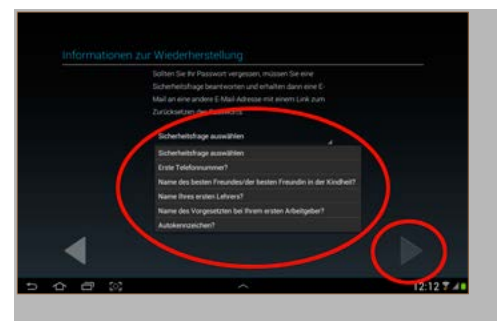

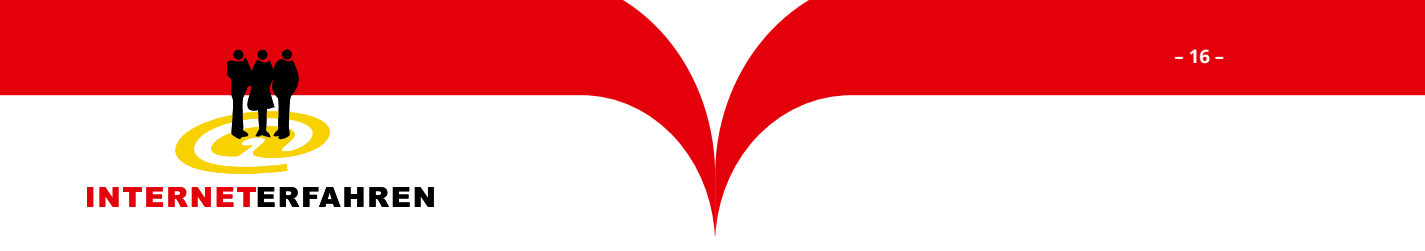

9. Andere, bereits bestehende Email-Adresse als Referenz angeben

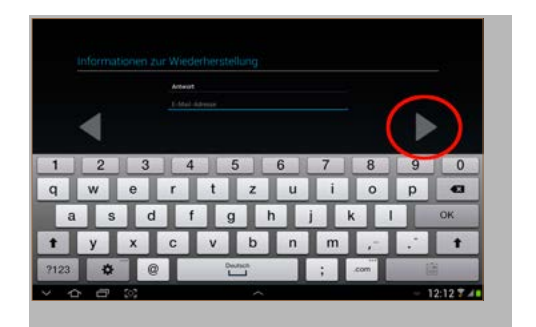

11. Den Nutzungsbestimmungen und der Datenschutzerklärung zustim men (Tipp: 2. Häkchen deaktivieren)

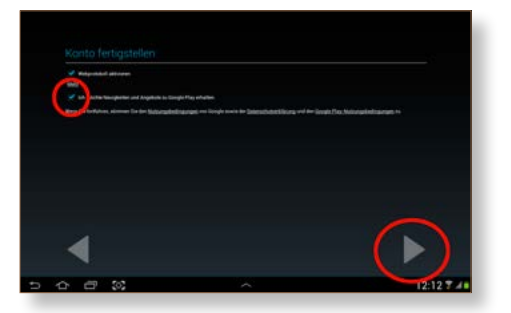

13. Überspringen der Angabe von Kredit karten-Daten bei Google Play

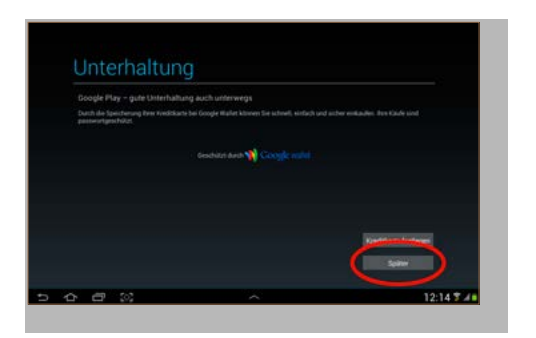

10. Überspringen der Anmeldung bei Google+

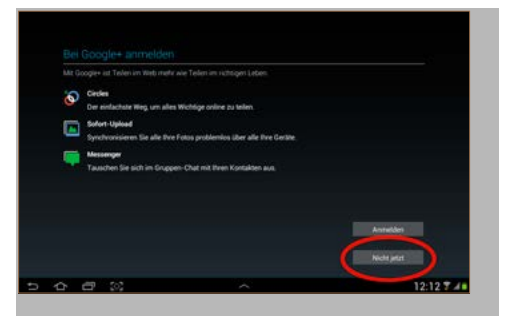

12. Authentifizieren durch Eingabe des angezeigten Textes

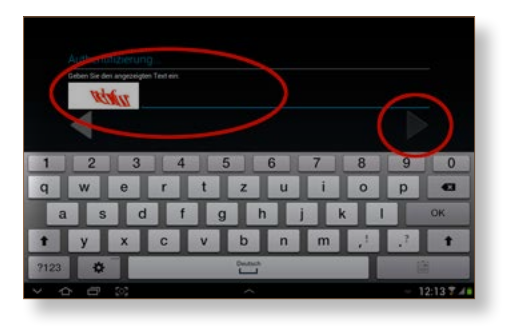

14. Den Hinweis merken, wo Sicher heitseinstellungen angepasst werden können

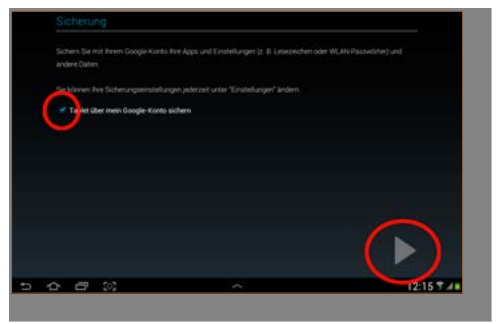

Das Google Konto ist nun vollständig eingerichtet. Automatisch wird der Google Play Store geöffnet.

#### **Anleitung zur Einrichtung einer Apple-ID**

**– 17 –**

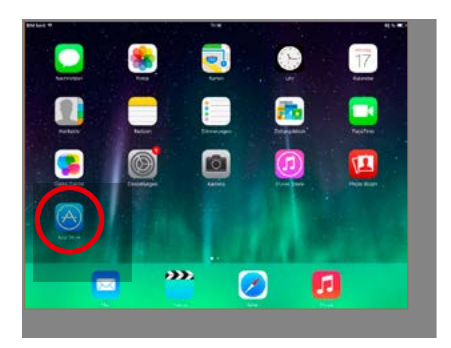

3. Das Feld GRATIS antippen – dadurch wird die App geöffnet

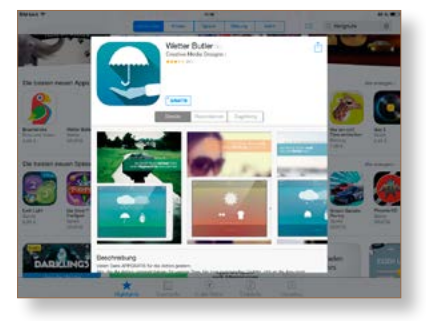

5. "Neue Apple-ID erstellen" antippen 6. Ein Land auswählen

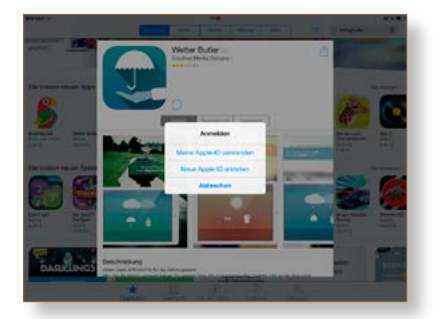

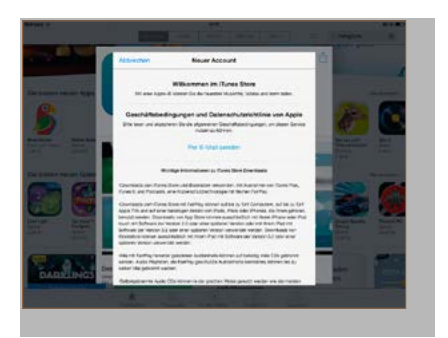

1. App Store wählen 2. Eine kostenfreie App auswählen (durch "GRATIS" gekennzeichnet)

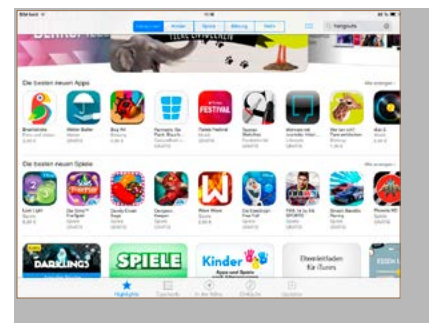

4. Das Feld INSTALLIEREN antippen

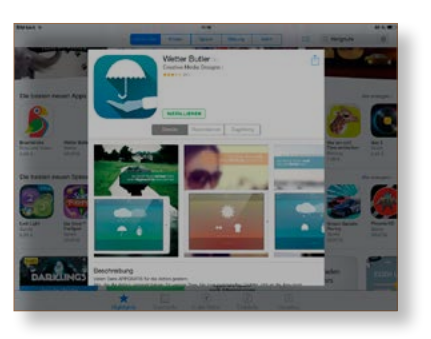

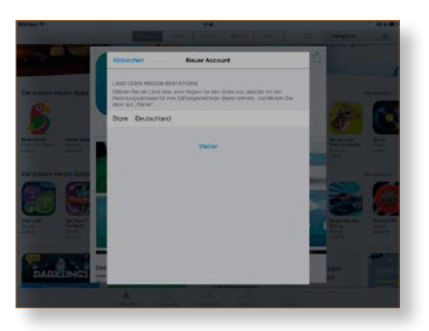

7. AGBs prüfen und akzeptieren 8. Neuen Account eröffnen, in dem man eine Apple-ID (E-Mailadresse) und das Kennwort angibt.

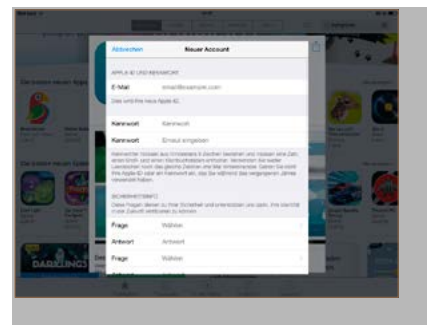

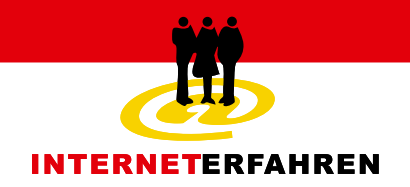

9. Kennwort der Apple-ID wählen und wiederholen, Sicherheitsfragen be antworten, Geburtsdatum eintragen

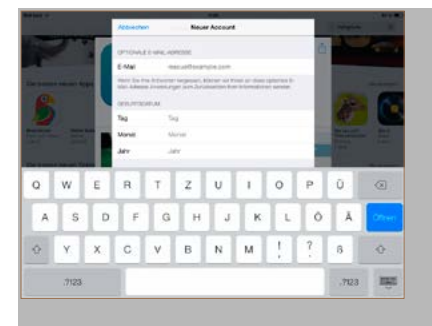

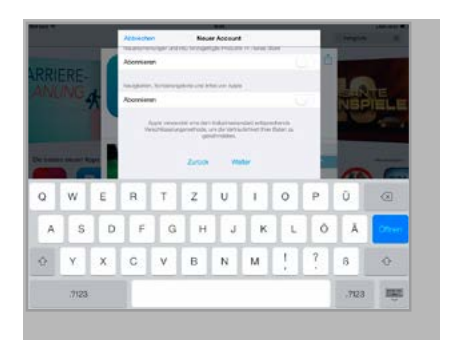

#### 13. Rechnungsadresse angeben\*

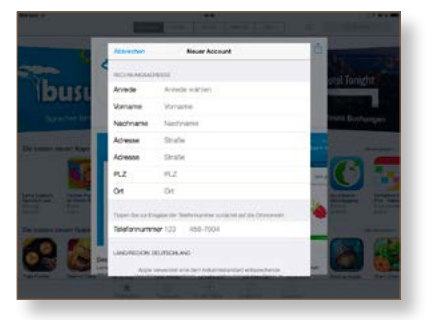

15. E-Mail zur Bestätigung des Accounts aufrufen und "Jetzt prüfen" betätigen

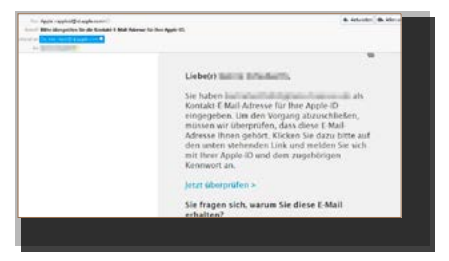

10. Am Ende des Formulars "Weiter" antippen

**– 18 –**

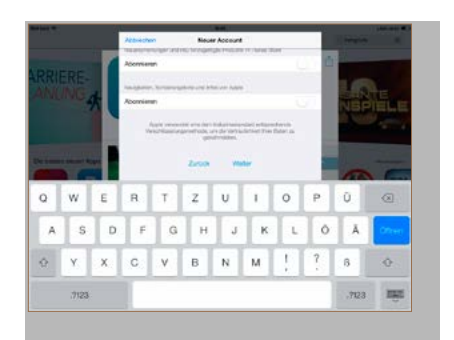

11. Abonnement überspringen 12. Rechungsdaten "Keine" wählen

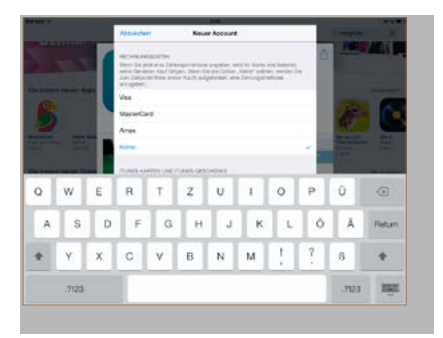

#### 14. Auf "Weiter" tippen

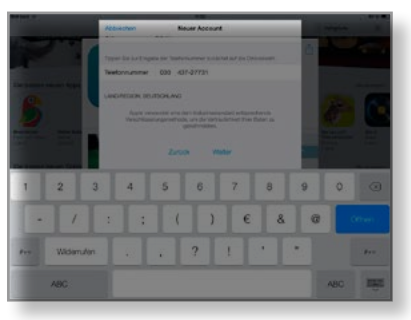

16. Menü zur Verwaltung der Apple-ID öffnet sich

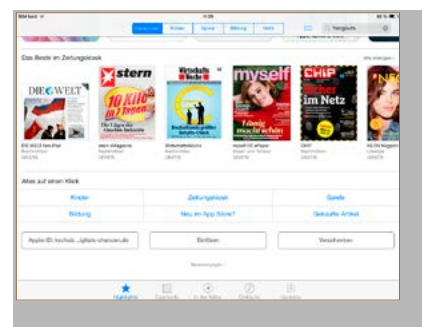

\* Hinweis: Es ist notwendig, eine Rechnungsadresse einzutragen, auch wenn eine kostenfreie App installiert wird.

## **Mein Tablet und ich Verbraucherhinweise**

**– 19 –**

**E-Mail** ist der am weitesten verbreitete digitale Kommunikationsweg. Wenn Sie schon eine E-Mail Adresse haben, können Sie Ihre elektronische Post nun auch über das Tablet abrufen. Falls Sie E-Mail bisher noch nicht genutzt haben, können Sie das im vorherigen Abschnitt eingerichtete Google-Konto auch für den Versand und Empfang von E-Mails nutzen.

Auf dem Tablet gibt es zwei verschiedene Wege, um E-Mails abzurufen, zu schreiben und zu versenden.

Weg 1: Sie nutzen die vorinstallierte App ihres Tablets, geben Ihre E-Mail-Adresse und Ihr Passwort ein. Lassen Sie sich durch das Menü führen, um die technischen Einstellungen vorzunehmen. Sie können weitere E-Mail-Konten einrichten. Über das E-Mail-Icon rufen Sie Ihre E-Mails ab und senden E-Mails.

Sie können auch die App Ihres E-Mail-Providers (z.B. gmx.de, gmail.com, web.de) installieren und anschließend über das E-Mail-Icon auf ihre E-Mails zugreifen. Dabei merken Sie sofort, wenn neue elektronische Post eintrifft, denn Sie erhalten eine Benachrichtigung auf der Bildschirmoberfläche Ihres Tablets.

Weg 2: Sie rufen die Webseite Ihres E-Mail-Anbieters (z.B. gmx.de, gmail.com, web. de) über den Webbrowser auf und geben dort direkt Ihre Login-Daten ein.

Eine weitere Möglichkeit der digitalen Kommunikation sind Apps, mit denen man telefonieren oder Kurznachrichten schicken kann. So kann man sich weltweit

kostenlos mit anderen Menschen wie am Telefon unterhalten, mit ihnen chatten oder ein Videotelefonat führen. Um

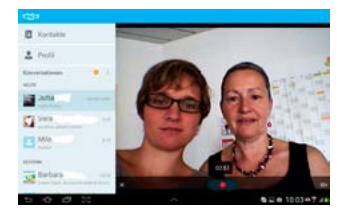

dieses Angebot zu nutzen, installieren Sie die App eines Anbieters für Vide ot ele fonie

**3.6 Kommunizieren**<br> **Constructed** this the most state that the change of the constrained the state of the state of the constrained the state of the constrained the state of the state of the state of the state of the state oder Chat (z.B. Skype, MSN Messenger, ICQ) und richten sich ein Zugang bei diesem Anbieter ein. Bei der Entscheidung, welche Angaben Sie zu Ihrer eigenen Person machen (z. B. Ihren , echten' Namen und Wohnort oder nur einen selbst gewählten Nutzernamen), müssen Sie überlegen, von wem Sie gefunden werden wollen. Möchten Sie zum Beispiel nur mit der eigenen Familie in Kontakt treten, melden Sie sich nur mit einem selbst gewählten Benutzernamen an, der nichts über Ihre Person verrät und teilen diesen anschließend nur der Familie mit.

Wenn Sie auch mit Bekannten und Freunden in Kontakt treten möchten, suchen Sie im Nutzerverzeichnis des jeweiligen Anbieters nach diesen Personen. Der Vorteil ist dabei, dass man unter allen Nutzern nach Personen suchen kann, die man kennt, wie in einem Telefonbuch der ganzen Welt.

Sie entscheiden bei jeder Verbindung neu, ob Sie mit Ihren Kommunikationspartnern nur Textnachrichten austauschen, wie am Telefon sprechen oder ein Videotelefonat führen möchten, bei dem Sie sich gegenseitig auf dem Tablet sehen können.

Wenn ihr Tablet mit einer SIM-Karte ausgestattet ist und Sie Mobilfunk nutzen, um mit dem Internet verbunden zu sein, können Sie auch Apps instal-

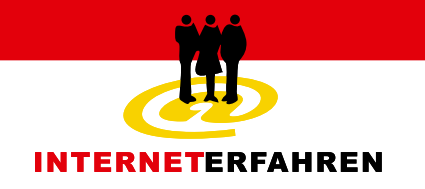

lieren, um über Kurznachrichten hinaus Fotos und Videos mit Bekannten zu teilen. Außerdem kann man eine Gruppe anlegen und so gleichzeitig die Familienmitglieder oder den Freundeskreis mit der Versendung einer Nachricht informieren und

z.B. Verabredungen treffen. Die vorinstallierten Apps "Nachrichten" bzw. "Face Time" auf iOS Geräten ermöglichen eine zusatzkostenfreie Kommunikation zwischen zwei oder mehreren IPad-NutzerInnen.

**– 20 –**

### 4. Verwendung von Apps

Hier erfahren Sie, welche Dienste und Möglichkeiten Ihnen das Tablet bietet, wie Sie im Internet surfen, was Apps sind und welche für Sie interessant sein können.

#### **4.1 Was ist eine App?**

Auf Tablet-PCs gibt es kleine Programme bzw. Anwendungen, die Unterhaltungsangebote und praktische Hilfen bieten. Lexika, Wetterbericht, aktuelle Nachrichten oder Spiele für Groß und Klein können schnell und unkompliziert auf dem Tablet genutzt werden. Hier werden Apps vorgestellt, die für Seniorinnen und Senioren interessant sein können.

Eine App ist im Vergleich zu Computerprogrammen einfach mit einem Klick installiert. Apps sind meistens für ganz spezielle Angebote (z.B. Wetteranzeige, Handyticket der Deutschen Bahn oder Anzeigen von Nachrichten) konzipiert, so dass die Nutzung eines Tablets nach den individuellen Bedarfen ausgerichtet werden kann.

#### **4.2 Wie bekomme ich eine App?**

Viele Anbieter von Tablets haben eine eigene Plattform für App-Angebote. Um die Apps installieren zu können, ruft man je nach Tablet-Anbieter den App Store auf (Google Play, Samsung App, Sony App, Apple iTunes Store usw.). Das Icon ist auf

dem Tablet in der Regel voreingestellt. Nach Antippen des Icons findet man eine Auswahl an Apps, die nach Kategorien sortiert sind. Durch kurze Beschreibungen, Nutzerkommentare und Fotos erhält man einen ersten Einblick in die Funktionsweise der Apps. Mittlerweile haben zahlreiche Anbieter von Internet-Inhalten auch Apps für die Nutzung auf Tablet-PCs oder Smartphones zur Verfügung gestellt.

#### **4.3 Kostenfreie und kostenpflichtige Apps**

Beim Herunterladen einer App sollte man darauf achten, dass es sowohl kostenfreie als auch kostenpflichtige Apps gibt. Das ist in den unterschiedlichen App Stores markiert. Kostenfreie Apps können direkt aus dem App Store heruntergeladen und installiert werden. Für kostenpflichtige Apps gilt, dass diese erst nach Eingabe der Zahlungsdaten zur Verfügung stehen. Dabei ist darauf zu achten, dass Apps entweder einmalig kostenpflichtig sind oder auch als Abonnement bezogen werden können. Bei einem Abonnement fallen regelmäßig (z.B. pro Monat, pro Jahr) neue Kosten an. Weiterhin kann man innerhalb von Apps auch Angebote erwerben und sogenannte In-App-Käufe machen, z.B. Karten für Navigationssysteme oder Bonuslevel für Spiele.

#### **4.4 Wie installiere ich eine App?**

#### **Anleitung zur Installation einer App**

#### **Android-Geräte**

**– 21 –**

1. Öffnen des Google Play Store

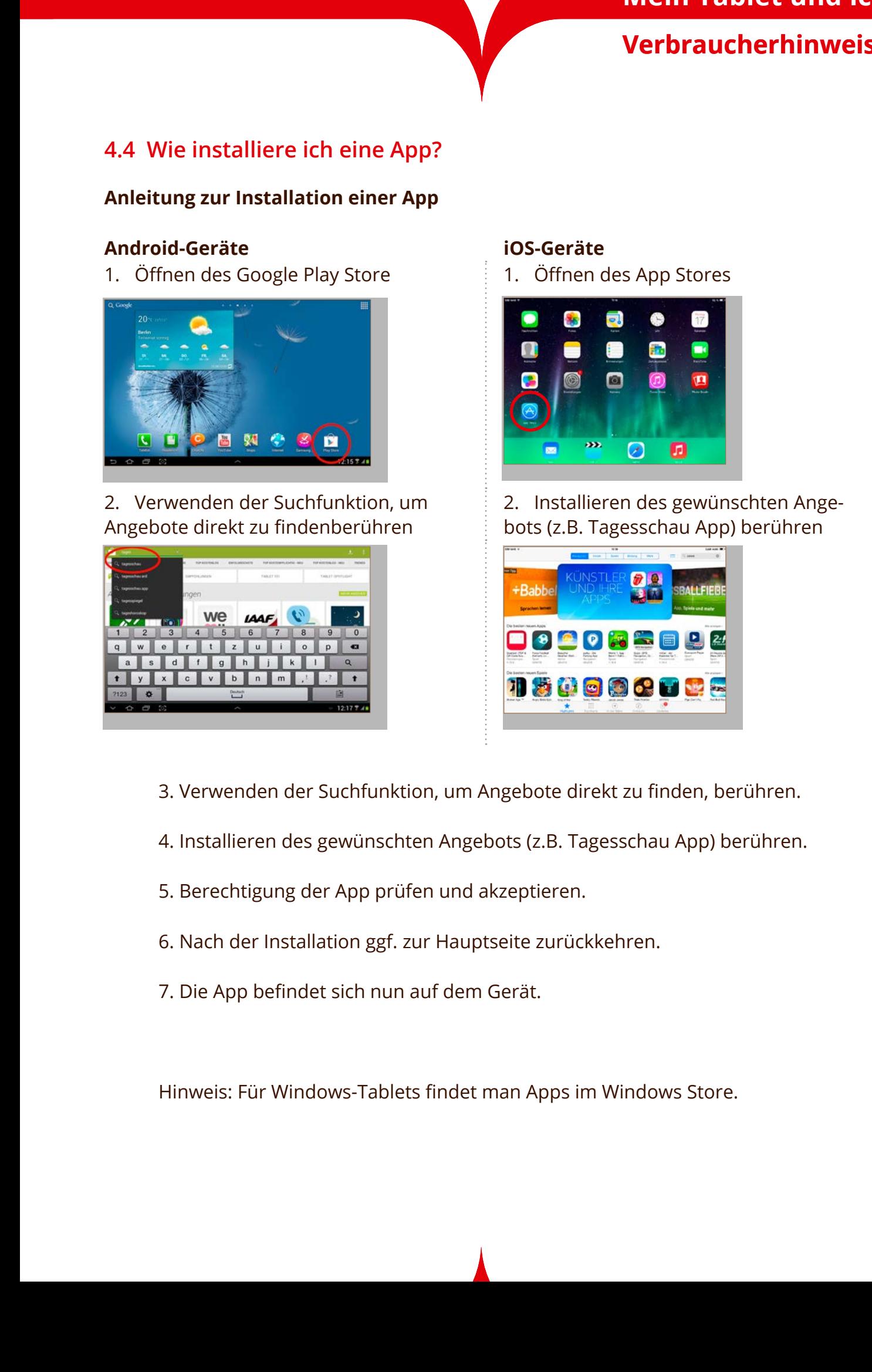

2. Verwenden der Suchfunktion, um Angebote direkt zu findenberühren

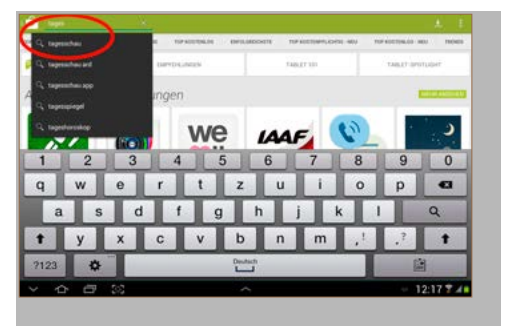

#### **iOS-Geräte**

1. Öffnen des App Stores

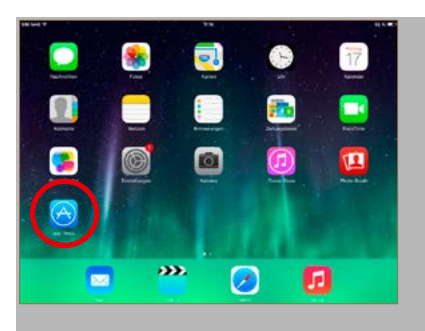

2. Installieren des gewünschten Angebots (z.B. Tagesschau App) berühren

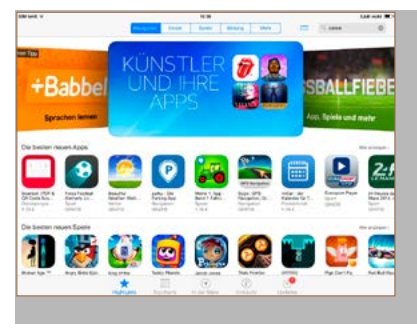

- 3. Verwenden der Suchfunktion, um Angebote direkt zu finden, berühren.
- 4. Installieren des gewünschten Angebots (z.B. Tagesschau App) berühren.
- 5. Berechtigung der App prüfen und akzeptieren.
- 6. Nach der Installation ggf. zur Hauptseite zurückkehren.
- 7. Die App befindet sich nun auf dem Gerät.

Hinweis: Für Windows-Tablets findet man Apps im Windows Store.

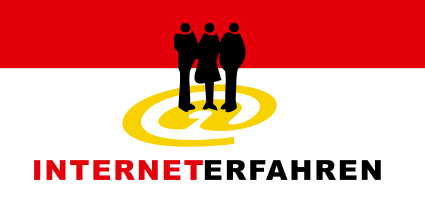

### **4.5 Beispiele für Apps**

Nahezu alle Produzenten von digitalen Inhalten bieten Apps für Tablet PCs an. Hier sind einige Arten und Beispiele von Apps aufgelistet:

**1. Fernsehmedien:** Öffentliche und private Fernsehanstalten liefern aktuelle Nachrichten und Programminhalte über Apps. Teilweise sind die Programminhalte bis zu sieben Tage nach Ausstrahlung im Fernsehen über die App dann direkt auf dem Tablet verfügbar.

**– 22 –**

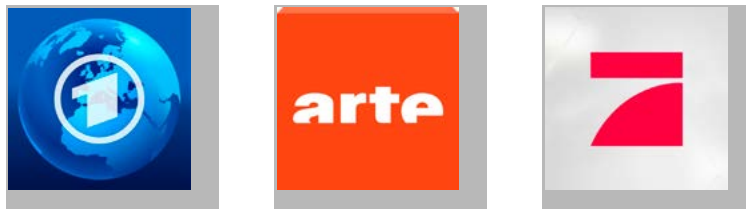

Abbildungen: Tagesschau, ARTE, Pro7

**2. Printmedien:** Tages- und Wochenzeitungen liefern aktuelle Artikel und Nachrichten aus dem Onlineangebot auch auf das Tablet. Über Apps kann auch die aktuelle Ausgabe der jeweiligen Wochenzeitung in digitaler Form gelesen werden.

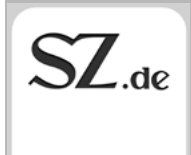

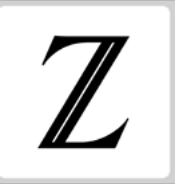

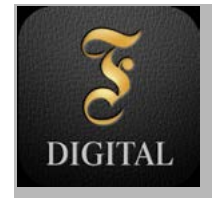

Abbildungen: SZ.de, Zeit, Faz digital

**3. Bildbearbeitung:** Mit diesen Apps für Bildbearbeitung können Fotos kunstvoll bearbeitet und mit anderen geteilt werden (z.B. Filtereffekt).

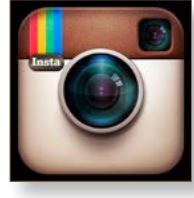

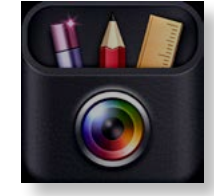

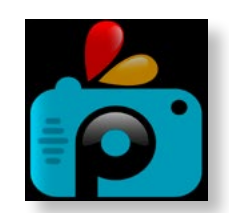

Abbildungen: Instagram, Photo Editor, PicsArt

**4. Wetter:** Über Wetter-Apps kann der aktuelle Wetterbericht für unterschiedliche Standorte aufgerufen werden.

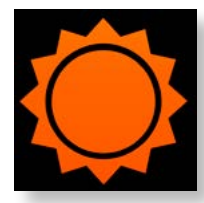

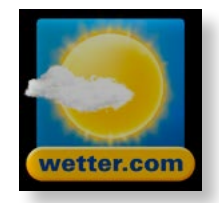

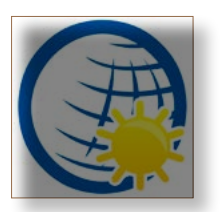

Abbildungen: AccuWeather, wetter.com, WetterOnline

### 5. Technik

Die Entscheidung für ein passendes Gerät und die Auswahl einer Lösung für den Zugang zum Internet sind wesentliche Voraussetzungen der Tablet-Nutzung. Informationen dazu enthält das folgende Kapitel. Darüber hinaus erfahren Sie hier, wie das Tablet mit weiteren digitalen Geräten zusammenarbeiten kann.

#### **5.1 Geräte und Betriebssysteme**

Es gibt eine große Zahl von Tablet-Geräten unterschiedlicher Hersteller am Markt. Vor der Auswahl des Gerätes steht zunächst die Entscheidung für eines der so genannten Betriebssysteme (im Englischen Operating System – OS) an. Je nach gewähltem Betriebssystem steht dann eine Palette unterschiedlicher Geräte zur Auswahl, auf denen das jeweilige Betriebssystem genutzt wird. Gemeinsam ist den Betriebssystemen für Tablets die grafische Bedienoberfläche (Touchscreen), die man durch Berührung des Bildschirms steuert. Weit verbreitete Betriebssysteme sind derzeit:

- Android, das u. a. auf Geräten der Hersteller Asus, Lenovo, Samsung, Sony, und Google läuft.
- iOS, das nur auf Geräten von Apple - wie iPad und iPhone zum Einsatz kommt.
- Windows 8, das u. a. auf Geräten der Hersteller Acer und Dell läuft.

Die genannten Hersteller entwickeln und verkaufen i. d. R. Geräteserien. Aus diesen Geräteserien wiederum sind verschiedene Gerätetypen am Markt, die ähnlich wie in der Automobilherstellung (z.B. VW Golf 3, Opel Corsa) häufig mit einem Namen und einer Nummer bezeichnet werden, wobei der Herstellername voran geführt wird, z. B. Samsung Galaxy Tab 10.1, Apple iPad 2, Acer Iconia W510.

Die in dieser Broschüre erklärten Beispiele beziehen sich auf die Tablets von Android und iOS da man daran Gemeinsamkeiten und Unterschiede gut erklären kann.

#### **5.2 Internetzugang**

Der Internetzugang erfolgt bei einem Tablet grundsätzlich drahtlos, d. h. ohne Kabel. Für die meisten Geräte sind zwei verschiedene Zugangswege möglich: das so genannte WLAN oder Mobilfunk. Bei der Geräteauswahl sollte man unbedingt darauf achten, ob beide Zugangswege technisch vorgesehen sind. Geräte, die nur den Internetzugang über WLAN erlauben, sind meist günstiger und in ihren Einsatzmöglichkeiten eingeschränkt.

Der Internetzugang über Mobilfunk ist überall dort möglich, wo das Mobilfunknetz des gewählten Anbieters verfügbar ist. Er erfolgt über eine SIM-Karte, wie sie auch in einem Mobiltelefon zu finden ist. Diese Karte erhalten Sie bei einem Mobilfunkanbieter entweder mit Vertragsbindung oder als so genannte Prepaidkarte, d. h. Sie zahlen im Voraus einen bestimmten Betrag und können das Internet anschließend entsprechend dem erworbenen Wert nutzen. Je nachdem, wofür Sie Ihr Tablet einsetzen wollen, gibt es

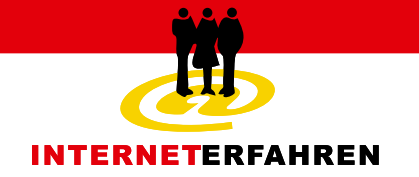

unterschiedliche Tarifmodelle. Wer häufig unterwegs mit dem Tablet ins Internet gehen möchte, entscheidet sich am besten für eine so genannte Flatrate, bei der ein bestimmtes Datenvolumen pauschal enthalten ist. Bei anderen Tarifmodellen werden die Kosten abhängig von der Menge der übertragenen Daten abgerechnet.

Die Abkürzung WLAN steht für Wireless Local Area Network, zu deutsch: drahtloses lokales Netzwerk. Der Internetzugang über WLAN ist ortsgebunden und nur innerhalb der Reichweite des jeweiligen WLAN möglich. Im öffentlichen Raum steht bereits eine Vielzahl von sogenannten Hotspots zur Verfügung, die meist gegen Entrichtung einer zeitgebundenen Gebühr genutzt werden können; einige Anbieter stellen auch kostenfreie öffentliche Hotspots bereit. Im eigenen Zuhause kann man ebenfalls ein WLAN einrichten. Dazu benötigt man einen Internetzugang, der entweder über eine Festnetztelefonleitung – in den meisten Regionen Deutschlands als DSL verfügbar – oder über einen Mobilfunkanbieter erfolgt. Im Haus wird dann die Internetverbindung über einen sogenannten Router als Funksignal verteilt. Alternativ kann das Signal im Haus auch über Power-LAN verteilt werden. Dabei wird der Router, der das Signal von außen empfängt, mit einem Zusatzgerät verbunden, welches – eingesteckt in eine Steckdose – das Signal in das Stromnetz des Gebäudes einspeist. Dort, wo das Internet genutzt werden soll, wird ein zweites Gerät ebenfalls in eine Steckdose gesteckt, um das Signal in Empfang zu nehmen. Dieses Gerät verteilt dann wiederum das Signal per Funk an die im Raum befindlichen WLAN-fähigen Geräte, wie zum Beispiel das Tablet.

**– 24 –**

Bei Tablets und Smartphones, die wie zuvor beschrieben beide Internetzugangswege bieten, schlägt das Gerät je nach Verfügbarkeit einen der beiden Wege vor. Das heißt, wenn Sie sich im Bereich eines WLAN befinden, wird Ihnen dieses angezeigt und Sie können sich mit Ihren Zugangsdaten anmelden. Dabei kann man auch einstellen, dass das Gerät sich die einmal benutzten Netze merkt. Sind Sie das nächste Mal innerhalb der Reichweite des betreffenden WLANs, loggt sich das Tablet automatisch ein oder zeigt das WLAN an und fragt nach Ihren Zugangsdaten. Dies ist besonders bei der Nutzung des eigenen WLAN im persönlichen Umfeld komfortabel.

Die Entscheidung für WLAN im eigenen häuslichen Umfeld und/oder Mobilfunk mit einem passenden Tarif hängt von den persönlichen Nutzungsgewohnheiten ab. Wenn Sie Ihr Tablet nur gelegentlich zum Nachschauen einiger Informationen im Internet nutzen, reicht ein geringes Datenvolumen aus. Wenn Sie häufiger größere Dateien herunterladen, in der Cloud speichern (siehe nächster Abschnitt) oder versenden, ist die Nutzung eines WLAN oder eine Mobilfunkflatrate mit höherem Datenvolumen sinnvoll. Eine Aufwertung des Vertrags ist meist auch während der Laufzeit möglich, daher kann man mit einem kleinen Vertrag einsteigen und ggf. nach Bedarf das Volumen ausweiten.

#### **5.3 Sicherheit und Datenaustausch**

**– 25 –**

Die Sicherheit der Internetverbindung unterscheidet sich beim Tablet nicht von der eines herkömmlichen Computers mit leitungsgebundenem Internetzugang. Wenn Sie Ihr Tablet im eigenen WLAN oder per Mobilfunk nutzen, ist die Übertragung der Daten zum Beispiel bei Bestellvorgängen oder beim Onlinebanking in der Regel durch eine Verschlüsselung des Seitenanbieters geschützt. Lediglich bei der Nutzung an einem öffentlichen Hotspot sollten Sie von der Übertragung sensibler Daten wie Konto- oder Kreditkarteninformationen absehen.

Das Tablet ist in erster Linie für die Nutzung in Netzwerken gedacht. Es hat daher nur wenige sogenannte Schnittstellen, über die man das Gerät mit anderen Geräten verbinden kann. Bei vielen Modellen gibt es einen Anschluss für ein USB-Kabel, über welches man das Tablet entweder mit einem anderen Computer oder mit dem Ladegerät verbinden kann.

Einige Tablets verfügen über einen Schacht für eine SD Memory Card (= Secure Digital Memory Card, auf deutsch "sichere digitale Speicherkarte"). Solche Speicherkarten gibt es in unterschiedlichen Bauformen, etwa miniSD und microSD. Darauf können Daten gespeichert werden, anschließend kann die Karte entnommen und in ein anderes Gerät eingesetzt werden, so dass die darauf gespeicherten Daten auch dort verfügbar sind. Wer bereits mit digitalen Kameras vertraut ist, kennt das Verfahren aus diesem Bereich.

Neben den Speicher- und Trägermedien ist auch eine drahtlose Datenübertragung möglich. Das Tablet muss dazu mit dem Internet verbunden sein. Über den Webbrowser oder eine App richten Sie bei einem Cloudanbieter (z.B. Google, Dropbox, Skydrive, iCloud) ein Benutzerkonto ein. Anschließend laden Sie die betreffenden Daten per Internet auf Ihr persönliches Konto bei dem gewählten Anbieter. Danach können Sie mit jedem anderen Gerät auf diese Daten zugreifen und sie zum Beispiel auf einen Computer herunterladen, der mit einem Drucker verbunden ist.

Wenn Sie sich für ein Tablet mit einer hochauflösenden Kamera entscheiden, weil Sie gern fotografieren, ist die Cloud eine interessante Lösung, um sicherzustellen, dass die Fotos auch dann noch für Sie vorhanden sind, wenn das Tablet einmal verloren gehen sollte. Wenn dieses Vorgehen für Sie in Frage kommt, sollten Sie bei der Wahl des Internetzugangs den Transfer von großvolumigen Bilddateien bereits berücksichtigen.

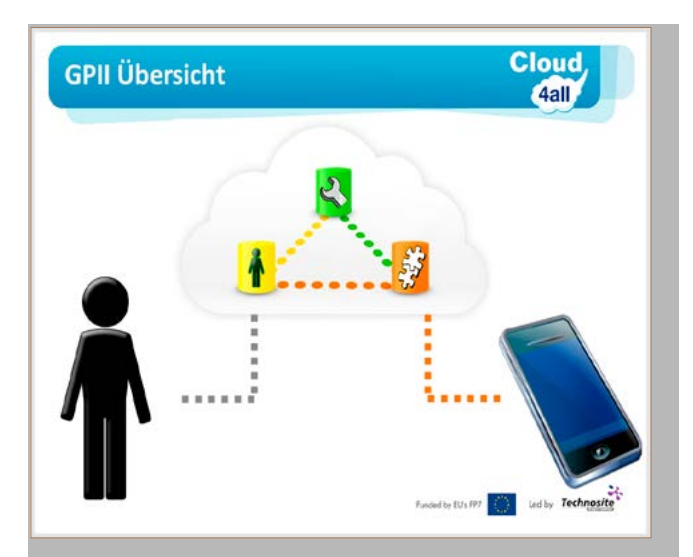

Bild: Datenspeicherung in einer Cloud

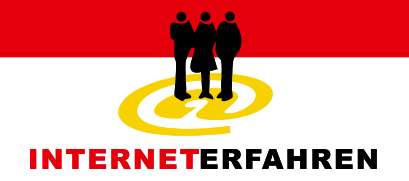

### 6. Glossar

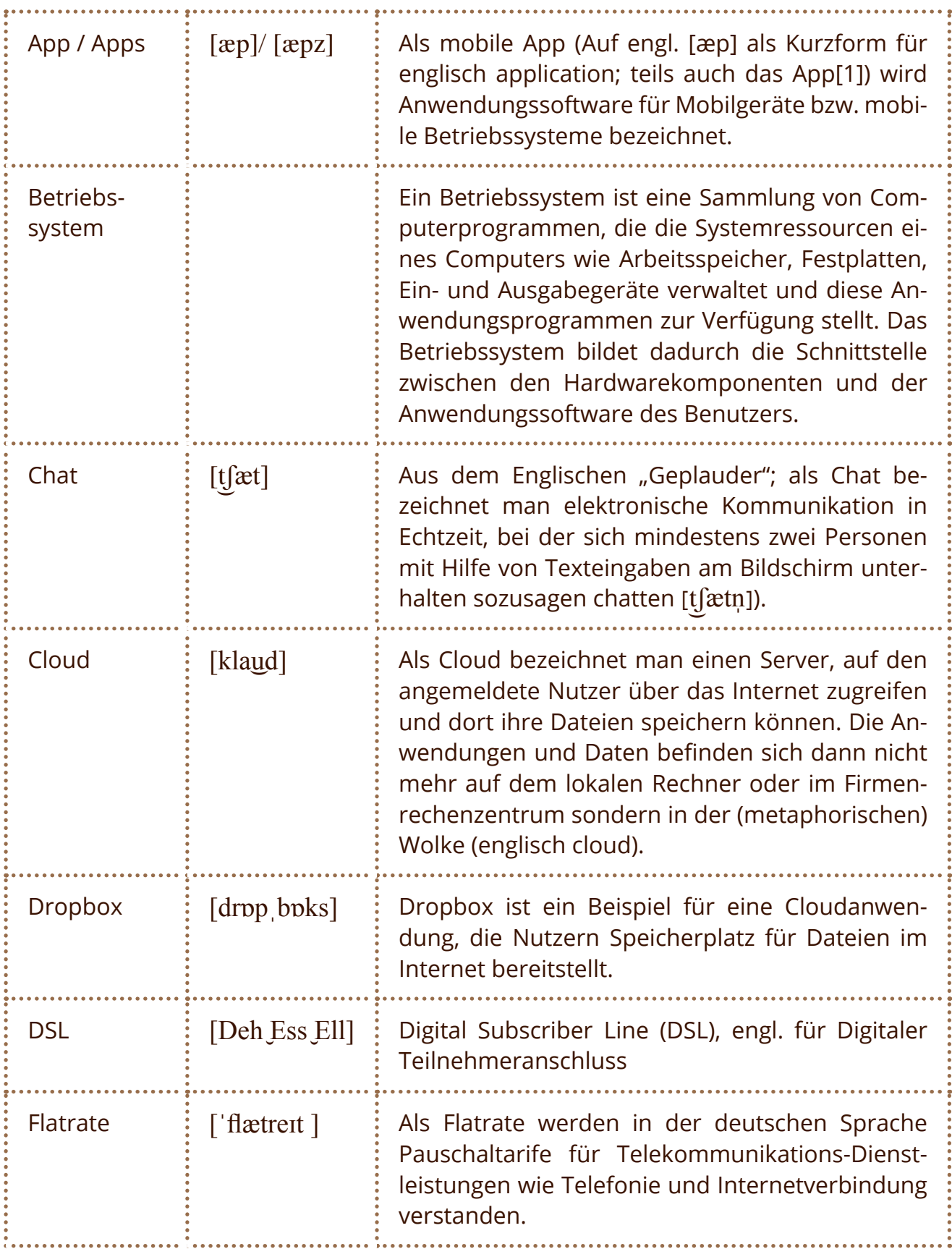

**– 26 –**

# **Mein Tablet und ich**

### **Verbraucherhinweise**

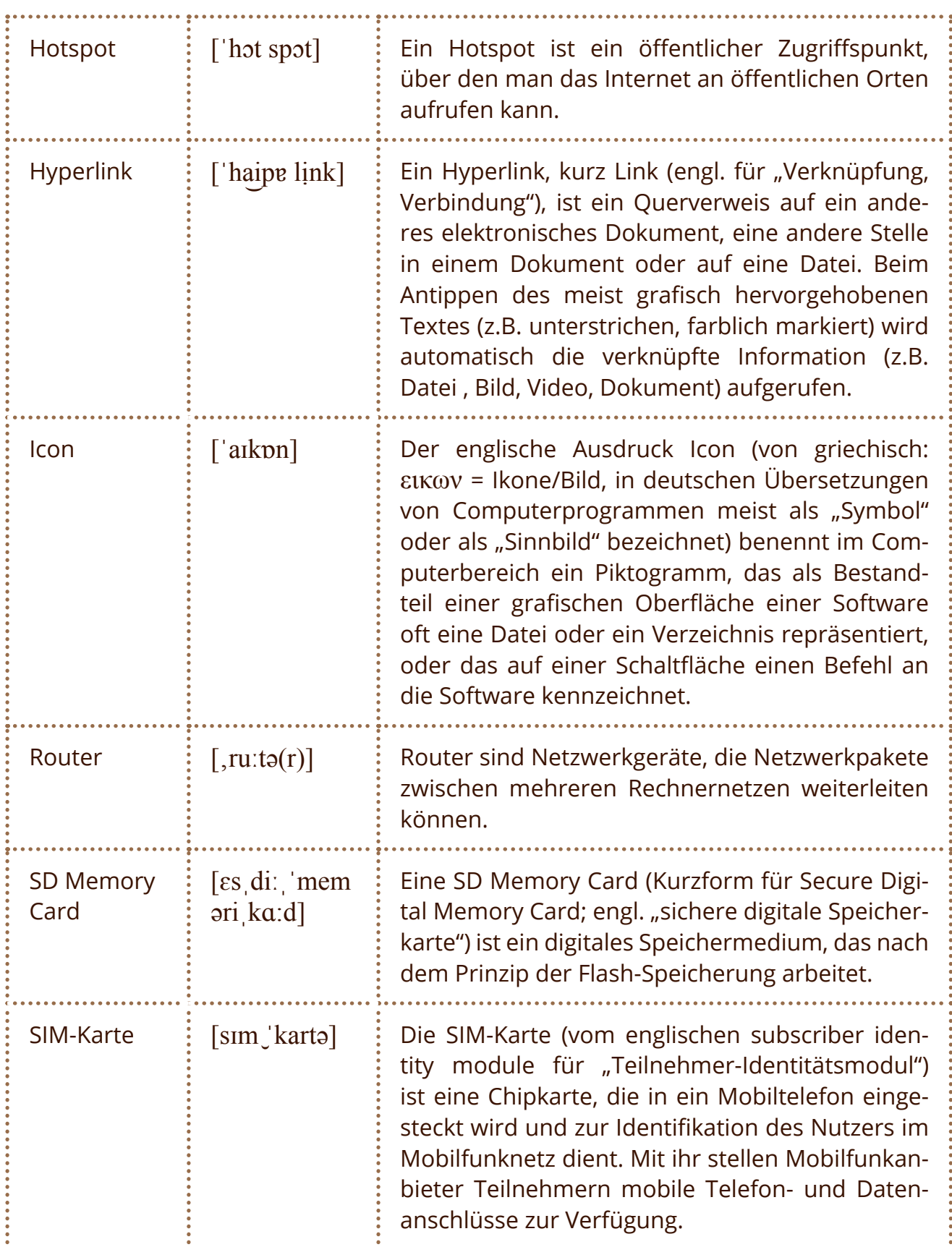

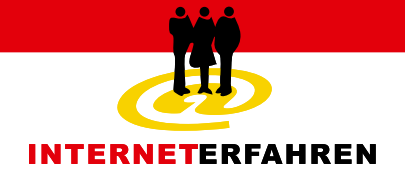

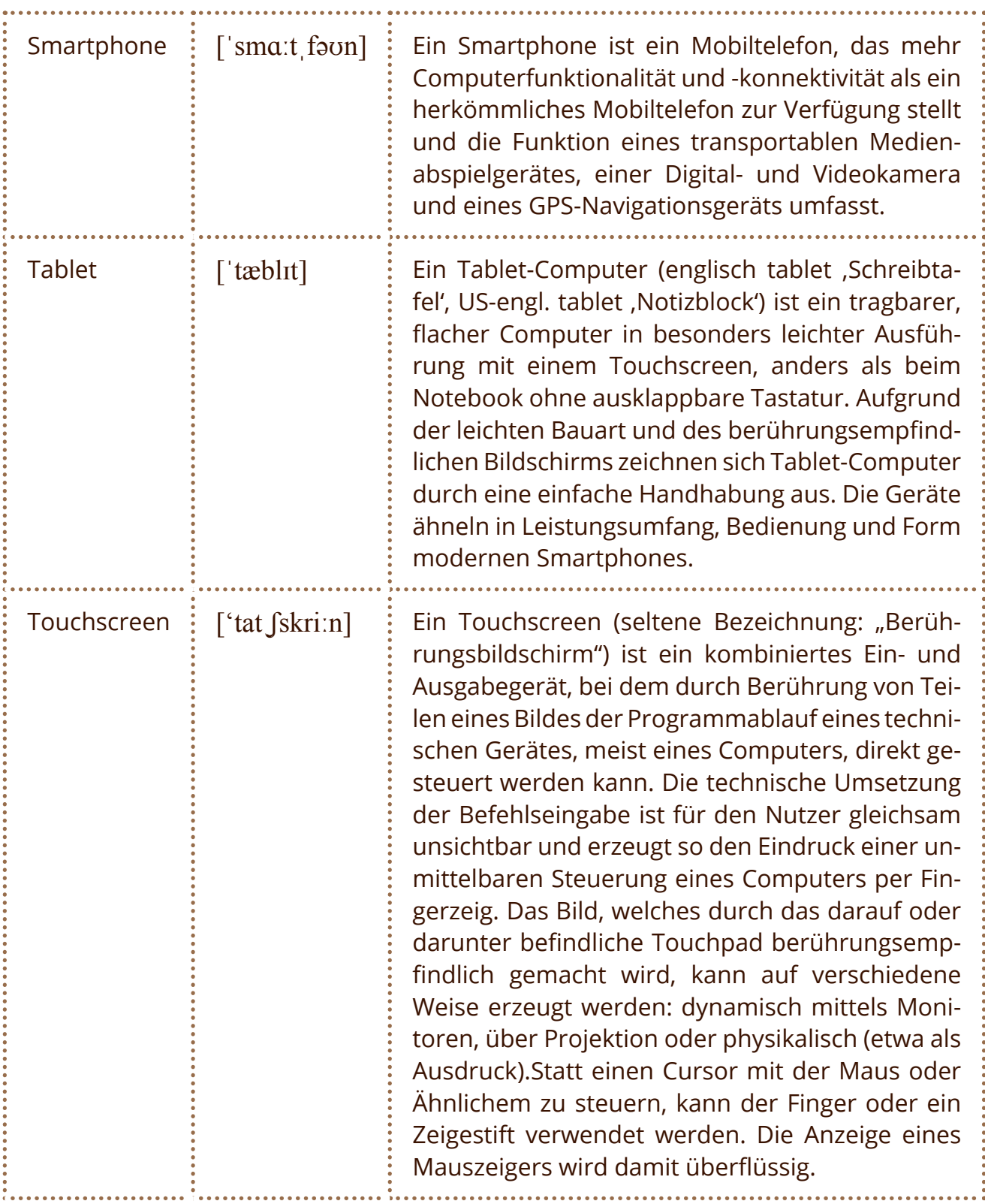

**– 28 –**

### **Mein Tablet und ich**

### **Verbraucherhinweise**

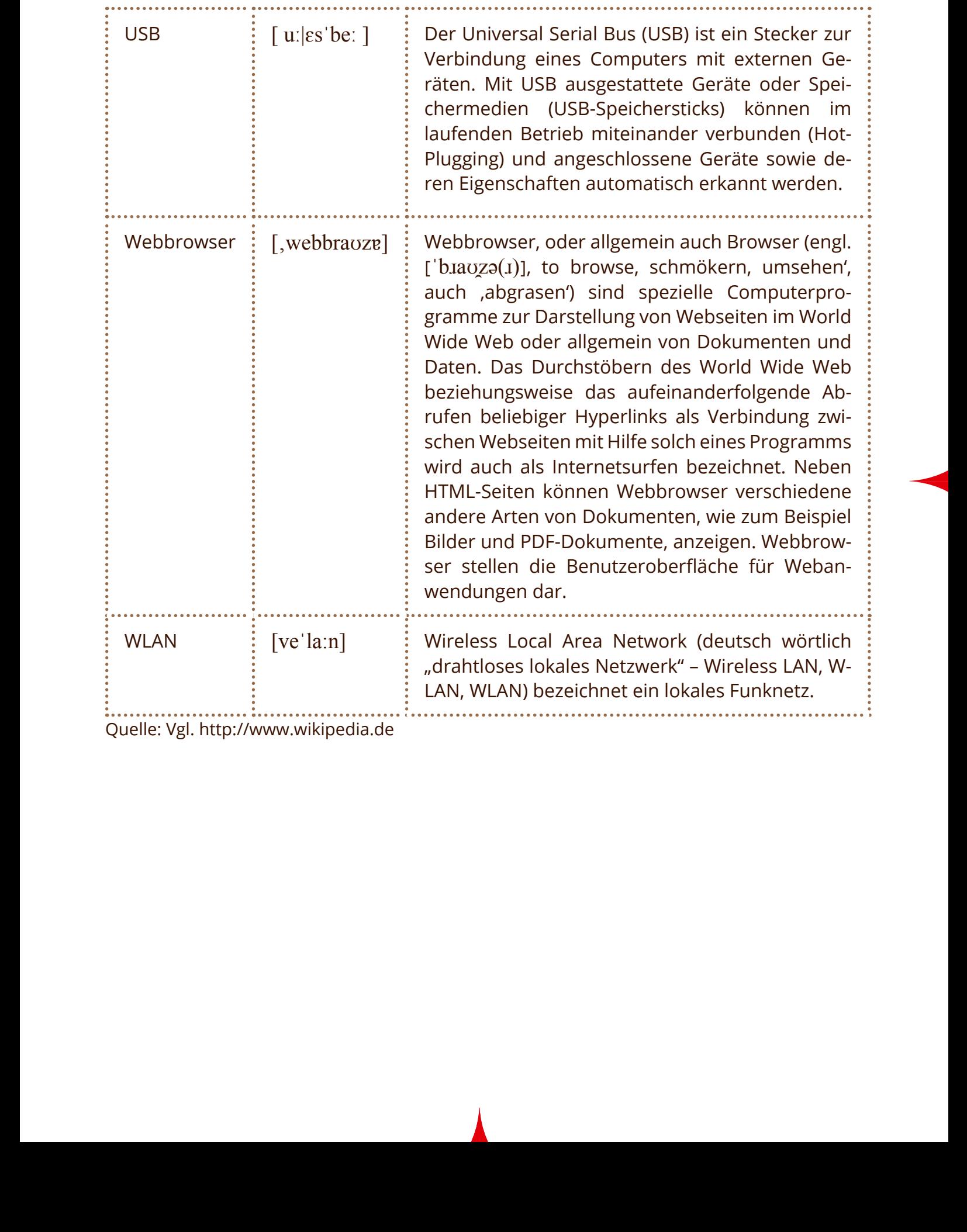

Quelle: Vgl. http://www.wikipedia.de

**– 29 –**

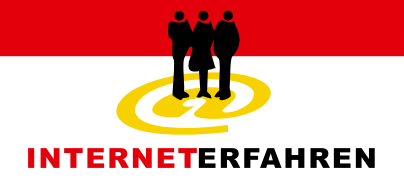

Fachtagung zur europäischen Get online Week 2013

Gefördert vom

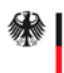

Bundesministerium<br>für Familie, Senioren, Frauen<br>und Jugend

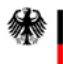

Bundesministerium für Emährung, Landwirtschaft<br>Ernährung, Landwirtschaft

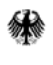

Bundesministerium<br>für Bildung<br>und Forschung

Kompetenzzentrum

AG Internet erfahren:

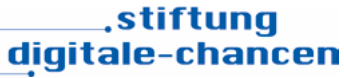

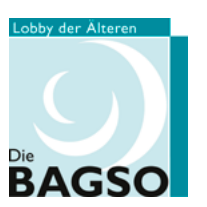

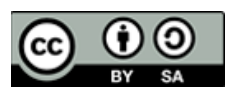